# SGH-x475 Series

# PORTABLE Dual-Mode

# TELEPHONE

User Guide Please read this manual before operating your phone, and keep it for future reference.

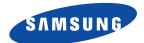

UVEA2.04\_WBx475\_020305\_F7

Download from Www.Somanuals.com. All Manuals Search And Download.

# **Intellectual Property**

All Intellectual Property, as defined below, owned by or which is otherwise the property of Samsung or its respective suppliers relating to the SAMSUNG Phone, including but not limited to, accessories, parts, or software relating there to (the "Phone System"), is proprietary to Samsung and protected under federal laws, state laws, and international treaty provisions. Intellectual Property includes, but is not limited to, inventions (patentable or unpatentable), patents, trade secrets, copyrights, software, computer programs, and related documentation and other works of authorship. You may not infringe or otherwise violate the rights secured by the Intellectual Property. Moreover, you agree that you will not (and will not attempt to) modify, prepare derivative works of, reverse engineer, decompile, disassemble, or otherwise attempt to create source code from the software. No title to or ownership in the Intellectual Property is transferred to you. All applicable rights of the Intellectual Property shall remain with SAMSUNG and its suppliers.

# Samsung Telecommunications America (STA), L.P.

| Headquarters:         | Customer Care Center:               |
|-----------------------|-------------------------------------|
| 1301 E. Lookout Drive | 1601 E. Plano Parkway, Suite<br>150 |
| Richardson, TX 75082  | Plano, TX 75074                     |
| Tel: 972.761.7000     | Toll Free Tel:<br>1.888.987.HELP    |

Internet Address: http://www.samsungusa.com

©2005 Samsung Telecommunications America, Inc. is a registered trademark of Samsung Electronics America, Inc. and its related entities.

Printed in South Korea

### GH68-06359A

Openwave® is a registered Trademark of Openwave, Inc. RSA® is a registered Trademark RSA Security, Inc.

# **Disclaimer of Warranties; Exclusion of Liability**

EXCEPT AS SET FORTH IN THE EXPRESS WARRANTY CONTAINED ON THE WARRANTY PAGE ENCLOSED WITH THE PRODUCT. THE PURCHASER TAKES THE PRODUCT "AS IS". AND SAMSUNG MAKES NO EXPRESS OR IMPLIED WARRANTY OF ANY KIND WHATSOEVER WITH RESPECT TO THE PRODUCT, INCLUDING BUT NOT LIMITED TO THE MERCHANTABILITY OF THE PRODUCT OR ITS FITNESS FOR ANY PARTICULAR PURPOSE OR USE; THE DESIGN, CONDITION OR OUALITY OF THE PRODUCT; THE PERFORMANCE OF THE PRODUCT: THE WORKMANSHIP OF THE PRODUCT OR THE COMPONENTS CONTAINED THEREIN; OR COMPLIANCE OF THE PRODUCT WITH THE REQUIREMENTS OF ANY LAW, RULE, SPECIFICATION OR CONTRACT PERTAINING THERETO, NOTHING CONTAINED IN THE INSTRUCTION MANUAL SHALL BE CONSTRUED TO CREATE AN EXPRESS OR IMPLIED WARRANTY OF ANY KIND WHATSOEVER WITH RESPECT TO THE PRODUCT. IN ADDITION, SAMSUNG SHALL NOT BE LIABLE FOR ANY DAMAGES OF ANY KIND RESULTING FROM THE PURCHASE OR USE OF THE PRODUCT OR ARISING FROM THE BREACH OF THE EXPRESS WARRANTY, INCLUDING INCIDENTAL. SPECIAL OR CONSEQUENTIAL DAMAGES. OR LOSS OF ANTICIPATED PROFITS OR BENEFITS.

Download from Www.Somanuals.com. All Manuals Search And Download.

# **Table of Contents**

| Section 1: Getting Started 5                |
|---------------------------------------------|
| Activating Your Phone 6                     |
| Switching On or Off the Phone 10            |
| Setting Up Your Voice Mail 11               |
| Section 2: Understanding Your Phone 13      |
| Features of Your Phone 14                   |
| Front View of Your Phone 14                 |
| Keys                                        |
| Display Layout                              |
| Section 3: Call Functions                   |
| Making a Call                               |
| Adjusting the Call Volume 23                |
| Answering a Call 24                         |
| Call Log                                    |
| Silent Mode                                 |
| Section 4: Menu Navigation                  |
| Menu Navigation                             |
| Menu Outline                                |
| Section 5: Entering Text                    |
| Changing the Text Entry Mode                |
| Using T9 Mode                               |
| Entering Upper and Lower Case               |
| Entering Symbols 49                         |
| Entering Numbers 49                         |
| Section 6: Understanding Your Phone book 51 |
| Finding a Phone Book Entry 52               |
| Using Phone Book Entry Options              |
| Dialing a Number from Phone Book            |
| Dialing a Number from the SIM Card          |
| Table of Contents 1                         |

| Dialing a Number from the Phone's Memory   | 54  |
|--------------------------------------------|-----|
| Storing a Number Using the Phone Book Menu |     |
| Speed Dialing                              |     |
| Deleting all of the Phone book Entries     | 59  |
| Checking the Memory Status                 | 60  |
| Finding My Own Phone Number                | 60  |
| Section 7: Messaging                       | 63  |
| Types of Messages                          | 64  |
| Voice messages                             | 64  |
| Text Messages                              | 66  |
| Picture Messages                           | 73  |
| Browser Messages                           | 83  |
| Voice Mail                                 |     |
| Broadcast Messages (SIM Dependent)         |     |
| IM (Instant Message)                       | 86  |
| Section 8: Changing Your Settings          | 87  |
| Sound Settings                             | 88  |
| Phone Settings                             | 92  |
| Section 9: Personal Assistant              | 103 |
| Calendar                                   | 104 |
| To Do List                                 |     |
| Alarm                                      | 108 |
| Calculator                                 | 109 |
| Voice Memo                                 | 110 |
| Currency Exchange                          | 112 |
| Section 10: Network Services               | 113 |
| Call Forwarding                            | 114 |
| Call Waiting                               | 115 |
| Network Selection                          |     |
| Caller ID                                  | 116 |
| Section 11: Games                          | 119 |

2

| ) |                   |
|---|-------------------|
| 3 | <b></b>           |
| ) | Table of Contents |
| ) | of .              |
| 2 | G                 |
| 2 | ten               |
| 1 | ক                 |
| 1 |                   |

| t-zones                                           | 20        |
|---------------------------------------------------|-----------|
| Funbox                                            | 23        |
| Section 12: Health and Safety Information 12      | 29        |
| Health and Safety Information                     | 30        |
| Consumer Information on Wireless Phones           | 32        |
| Road Safety14                                     | 42        |
| Operating Environment 14                          | 44        |
| Using Your Phone Near Other Electronic Devices 14 | 44        |
| Potentially Explosive Environments14              | 46        |
| Emergency Calls 14                                | 47        |
| FCC Notice and Cautions 14                        | 48        |
| Other Important Safety Information14              | 49        |
| Product Performance 15                            | 50        |
| Availability of Various Features/Ring Tones       | 51        |
| Battery Standby and Talk Time                     | 52        |
| Battery Precautions 15                            |           |
| Care and Maintenance15                            | 54        |
| Section 13: Warranty Information 15               | 7         |
| Standard Limited Warranty15                       | 58        |
| Intellectual Property Statement16                 | 34        |
| Samsung Telecommunications America (STA), L.P 16  | 35        |
| Index                                             | <b>i7</b> |

Table of Contents 3

**Table of Contents** 

# **Section 1: Getting Started**

# **Topics Covered**

- Activating Your Phone
- Setting Up Voicemail

This section allows you to start using your phone by activating your service and setting up your voice mail.

Section 1

Section 1: Getting Started 5

# **Activating Your Phone**

When you subscribe to a cellular network, you are provided with a plug-in SIM card loaded with your subscription details, such as your PIN, any optional services available, and many others.

Installing the SIM Card

**Important!** The plug-in SIM card and its contacts can be easily damaged by scratches or bending, so be careful when handling, inserting, or removing the card. Keep all SIM cards out of reach of small children.

If necessary, switch off the phone by holding down the  $r^{\circ}$  key until the power-off image displays.

Remove the battery. To do so:

- 1. Slide the battery lock toward the top of the phone and hold it in that position.
- 2. Lift the battery away, as shown.

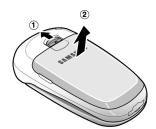

**3.** Slide the SIM card into the SIM card socket so that the card locks into place. Make sure the gold contacts of the card face into the phone.

**Activating Your Phone** 

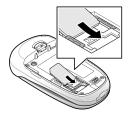

Note: When you need to remove the SIM card, slide it, as shown, and take it out of the socket.

Section 1

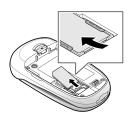

**4.** Place the battery so that the tabs on the end align with the slots at the bottom of the phone.

Section 1: Getting Started 7

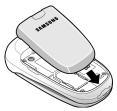

**5.** Press the battery down until it clicks into place. Make sure that the battery is properly installed before switching on the phone.

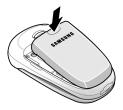

# **Charging a Battery**

Your phone is powered by a rechargeable Li-ion battery. A travel adapter comes with your phone for charging the battery. Use only approved batteries and chargers. Ask your local Samsung dealer for further details.

You can use the phone while the battery is charging, but this causes the phone to charge more slowly.

**Note:** You must fully charge the battery before using your phone for the first time. A discharged battery recharges fully in approximately 200 minutes.

1. With the battery in position on the phone, plug the connector of the travel adapter into the jack at the bottom of the phone.

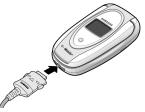

- 2. Plug the adapter into a standard AC wall outlet.
- **3.** When charging is finished, unplug the adapter from the power outlet and disconnect it from the phone by pressing the buttons on both sides of the connector and pulling the connector out.

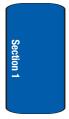

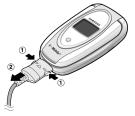

**Note:** You must unplug the adapter before you remove the battery from the phone during charging; otherwise, the phone could be damaged.

Section 1: Getting Started 9

Download from Www.Somanuals.com. All Manuals Search And Download.

### Low Battery Indicator

When the battery is weak and only a few minutes of talk time remain, a warning tone sounds and the "Warning Low Battery" message repeats at regular intervals on the display. When this happens, your phone turns off the backlight to conserve the remaining battery power.

When the battery level becomes too low, the phone automatically turns off.

# Switching On or Off the Phone

- 1. Open the phone.
- **2.** Press and hold the  $rac{1}{\sim}^{\circ}$  key until the phone switches on.
- If the phone asks for a PIN, enter the PIN and press the OK soft key or the <sup>●</sup> key. For further details, see "PIN Check" on page 97.

The phone searches for your network and after finding it, the Idle screen appears. Now, you can make or receive calls.

Note: The display language is preset to English at the factory. To change the language, use the Language menu. For further details, see "Language" on page 96.

 When you wish to switch off the phone, press and hold the <sup>∞</sup> key until the power-off image displays.

# **Setting Up Your Voice Mail**

To access you voice mail from your keypad, use the following steps:

- **1.** Open the phone to access your keypad.
- 2. From an Idle screen, press and hold the 🐚 key.
- 3. Follow the voice mail prompts to access messages.

# **Accessing Your Voice Mail**

- 1. In Idle mode, press the **Menu** soft key to access Menu mode.
- 2. Highlight Messages and press the @ key.
- 3. Highlight Voice mail and press the @ key.
- Highlight Call voice mail and press the 
   key. Your phone dials the specified voice mail number.
- 5. When connected, follow the voice prompts from the voice mail center.

# **Changing the Voice Mail Number**

Your SIM card gives you default service number of the voice mail center. However, you may need to change the number. Use the following procedures to change your voice mail number.

- 1. In Idle mode, press the **Menu** soft key to access the Menu mode.
- 2. Highlight Messages and press the @ key.
- 3. Highlight Voice mail and press the <sup>(a)</sup> key.

# Section 1

### Section 1: Getting Started 11

- Highlight Voice server number and press the 
   key. Select the Voice server 1 or 2 options and press the 
   key.
- 5. Press the Edit soft key to change the number.
- 6. Press the OK soft key to save the update.
- **7.** Press the  $rac{1}{\sim}^{\circ}$  key to return to Idle mode.

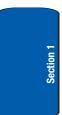

# **Section 2: Understanding Your Phone**

### **Topics Covered**

- Features of Your Phone
- Front View of Your Phone
- Command Keys
- Understanding the Display Screen

This section outlines some key features of your phone. It also displays the screen and the icons that are displayed when the phone is in use.

Section 2

Section 2: Understanding Your Phone 13

# **Features of Your Phone**

Your phone is lightweight, easy-to-use and offers many significant features. The following list outlines a few of the features included in your phone.

User friendly, menu driven access to features and options.

- Instant Messaging capability
- Multimedia capability
- Personal Assistant feature provides calendar, to-do list, alarms, calculator, and currency exchange.

# **Front View of Your Phone**

The following illustrations show the main elements of your phone:

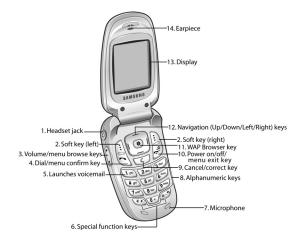

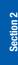

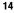

Download from Www.Somanuals.com. All Manuals Search And Download.

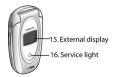

# Keys

The following list correlates to the from and rear illustrations.

- 1. The headset jack is used for the hands-free headset.
- **2.** Performs the functions indicated by the screen text on the bottom line of the display.
- 3. During a call, adjusts the earpiece volume.

In Idle mode with the phone open, adjusts the keypad tone volume. With the phone closed, turns on the external display when held down.

In Menu mode, scrolls through menus and Phone book.

4. Makes or answers a call.

In Idle mode, recalls the last number dialed or received when held down.

In Menu mode, selects a menu function or stores information that you have entered, such as a name in the phone or SIM memory.

- 5. In Idle mode, when held down accesses voice mail.
- 6. Enters special characters. Performs various functions.

### Section 2: Understanding Your Phone 15

Section 2

Keys

- The microphone used during phone calls and voice memo recordings.
- 8. Enters numbers, letters, and some special characters.
- 9. Deletes characters from the display.

In Menu mode, returns you to the previous menu level.

- Ends a call. Also switches the phone on and off when held down.
   In Menu mode, cancels your input and returns the phone to Idle mode.
- **11.** In Idle mode, launches the WAP (Wireless Application Protocol) browser.

In Menu mode, selects the highlighted menu options.

**12.** In Menu mode, scrolls through the menus and Phone book.

In Idle mode, the Down key allows you to access the **Phone book** menu directly. For more information about shortcuts, see "Shortcut" on page 100.

When entering text, moves the cursor to the left or right, depending on which side you push.

- **13.** Display area where text and graphics are displayed.
- 14. The earpiece is used to listen to audio from your phone.
- **15.** The external display shows the received signal strength, the phone battery level, the date and time.
- The service light displays the phone is turned on and operational.

Section 2

# **Display Layout**

The display has 3 areas:

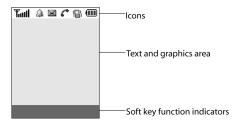

### lcons

Shows the received signal strength. The greater the Դով number of bars. the stronger the signal.  $\mathbb{X}$ Appears when a new text message has been received. **6**0 Appears when a new voice mail has been received. - = Appears when a new multimedia message has been received. @~~ Appears when a new e-mail has been received. Appears when you set an alarm to ring at a specified time. For details, see page "Alarm" on page 108. Appears when you are out of your service area. X. Appears when a call is in progress. C Appears when you are connected to a WAP service. ด Appears when the Call Forwarding feature is active. For Ð. details, see page "Call Forwarding" on page 114.

### Section 2: Understanding Your Phone 17

- Appears when Silent mode is active or you set the phone to vibrate when you receive a call.
- Appears when Mute mode is active.
- Shows the level of your battery. The more bars you see, the more power you have remaining.

# Backlight

A backlight illuminates the display and the keypad. When you press any key or open the phone, the backlight comes on. It goes off when no keys are pressed within a given period of time, depending on the setting in the **Back light** menu. The display turns off after one minute to conserve battery power.

To specify the length of time the backlight is active, set the **Back light** menu. See "Back Light" on page 95 for further details.

# **External Display**

Your phone has an external display on the front of the phone. It indicates when you have an incoming call or message. It also alerts you at a specified time when you have set an alarm. The backlight turns on and the corresponding icon appears on the external display.

When you close the phone, the display shows the current time on a digital clock.

# **Service Light**

The service light is on the front of the phone. It flashes when services are available on the phone.

**Display Layout** 

To activate or deactivate the use of the service light, use the **Service light** menu. See "Service Light" on page 96 for further details.

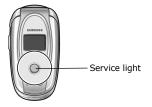

Section 2

### Section 2: Understanding Your Phone 19

Download from Www.Somanuals.com. All Manuals Search And Download.

Section 2

20

# **Section 3: Call Functions**

# **Topics Covered**

- · Making a Call
- Adjusting the Call Volume
- Answering a Call
- Call Log
- Silent Mode

This section allows you to make or answer a call. It also includes the features and functionality associated with making or answering a call.

Section 3

21

Section 3: Call Functions

# **Making a Call**

When the idle screen displays, enter the area code and phone number, and press the  $\frown$  key.

**Note:** When you activate the Auto redial option in the Extra settings menu, the phone will automatically redial up to 10 times when the person does not answer the call or is already on the phone. See page "Extra Settings" on page 100 for further details.

# Making an International Call

- 1. Press and hold the 0 key. The + character appears.
- 2. Enter the country code, area code, and phone number and press the key.

# **Correcting the Number**

- 1. To clear the last digit displayed, press the C key.
- To clear any other digit in the number, press the Left or Right key until the cursor is immediately to the right of the digit to be cleared. Press the C key. You can also enter a missing digit.
- 3. To clear the whole display, press and hold the C key.

# **Ending a Call**

When you want to finish your call, briefly press the  $rightarrow^{\circ}$  key.

# **Redialing the Last Number**

The phone stores the numbers of the calls you've dialed, received, or missed if the call recipient or caller is identified. See "Caller ID" on page 116 for further details.

To recall any of these numbers:

22

- Press the 
   key to display a list of the most recent
   numbers used in the order you dialed or received them.
- 3. Use the **Up** and **Down** keys to scroll through the numbers until the number you want highlights.
- 4. To dial the number, press the 🕤 key or the 🙆 key.
- To edit the number, press the Options soft key and select Edit. Press the Select soft key or the <sup>(a)</sup> key.
- To delete the number, press the Options soft key and select Delete. Press the Select soft key or the <sup>(a)</sup> key.
- To delete all of the numbers, press the **Options** soft key and select **Delete all**. Press the Select soft key or the key.

# Making a Call from the Phone Book

You can store phone numbers that you use regularly on the SIM card or in the phone's memory. These entries are collectively called Phone book.

Once you have stored a number in the Phone book, you can dial it by pressing a few keys. You can also assign your most frequently-used numbers to number keys using the Speed Dial feature.

For further details about the Phone book feature, see "Using Phone Book Entry Options" on page 52.

# **Adjusting the Call Volume**

During a call, if you want to adjust the earpiece volume, use the Volume keys on the left side of the phone.

Section 3: Call Functions

Section 3

23

Press the  $\blacktriangle$  key to increase the volume level and the  $\blacktriangledown$  key to decrease the level.

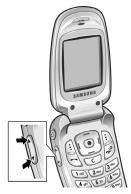

In Idle mode, you can also adjust the keypad tone volume using these keys.

# **Answering a Call**

When somebody calls you, the phone rings and displays the incoming call image.

The caller's phone number, or name if stored in Phone book, displays.

1. If necessary, open the phone. Press the - key or the **Accept** soft key to answer the incoming call.

If the **Anykey answer** option in the **Extra settings** menu is activated, you can press any key to answer a call except for the  $n^{\infty}$  key and the **Reject** soft key.

Section 3

24

**Call Log** 

If the **Active flip** option in the **Extra settings** menu is activated, you can answer the call simply by opening the phone.

**Note:** To reject an incoming call, press and hold the Volume keys on the left side of the phone before opening the phone, or press the **Reject** soft key or  $n^{\circ}$  key.

End the call by closing the phone or pressing the 
<sup>™</sup>
key.

**Note:** You can answer a call while using the Phone book or menu features. After ending the call, the phone returns to the function screen you were using.

# **Call Log**

All incoming, outgoing and missed calls are listed in the Call Log.

- 1. To access the Call Log option, press the **¬** key. A list of calls displays.
- 2. Press the **Options** soft key Edit or Delete the calls.
- 3. To place a call press the **¬** key.

To view a missed call immediately:

# Viewing Missed Calls

When you are unable to answer a call for any reason, you can find out who is calling you, if this service is available, so that you can call the person back.

The number of calls you have missed displays on the idle screen immediately after a call is missed.

Section 3

25

Section 3: Call Functions

- **1.** If the phone is closed, open the phone.
- 2. Press the View soft key or the o key.

The number corresponding to the most recent missed call displays, if available.

- To scroll through the missed calls, press the Up or Down key.
- 4. To call the number displayed, press the **¬** key.
- 5. To edit or delete a missed call number, press the Select soft key or the *ⓐ* key. See below.

# **Editing a Missed Call Number**

When the number corresponding to the missed call is not available, the Edit number option does not display.

- 1. Press the **Options** soft key or the **@** key.
- 2. Press the Up or Down key to highlight the Edit option.
- 3. Press the Select soft key or the <a>o</a> key.
- 4. Change the number.
- 5. To call the number, press the  $\frown$  key.
- To store the number, press the Save soft key or the *w* key. Select a new entry, location, and enter a name.

# **Deleting a Missed Call**

- 1. Press the Options soft key or the <a>o</a> key.
- 2. If necessary, press the Up or Down key to highlight the Delete option.
- 3. Press the **Select** soft key or the  $\boldsymbol{\textcircled{o}}$  key.

26

### Silent Mode

You can press the  $n^{\circ}$  key at any time to exit the Missed Call feature.

**Note:** You can access the Missed Call feature at any time by selecting the Missed calls menu.

# **Silent Mode**

Silent mode is convenient when you wish to stop the phone from making noise, in a theater for example.

In Idle mode, press and hold the **#** key until the "Silent mode" message and the Vibration icon (
) display.

In Silent mode, instead of sounds, your phone will vibrate, or flash its light, depending on the function and the situation.

To exit and reactivate the previous sound settings, press and hold the **#** key again until "Exit silent mode" appears. The Vibration icon (
) no longer displays.

# **Selecting Functions and Options**

Your phone offers a set of functions that allow you to customize it. These functions are arranged in menus and sub-menus, accessed using the two soft keys. Each menu and sub-menu allows you to view and alter the settings of a particular function.

# Soft Keys

The roles of the soft keys vary depending on the function you are currently using; the labels on the bottom line of the display just above each key indicate their current role. Section 3

Section 3: Call Functions 27

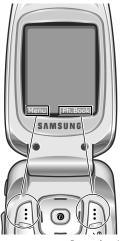

Press the left soft key for Menu mode.

Press the right soft key to access the **Ph.Book** menu.

### **Selecting Options**

To view the various functions and options available and to select the one you want:

- 1. Press the appropriate soft key.
- 2. To select the function displayed or the option highlighted, press the **Select** soft key or the **@** key.
- To view the next function or highlight the next option on a list, press the **Down** key or the ▼ key on the left side of the phone.

28

- To move back to the previous function or option on a list, press the Up key or the ▲ key on the left side of the phone.
- 5. To move back up one level in the menu structure, press the Left Navigation key or the Skey.

In some functions, you may be asked for a password or PIN. Enter the code and press the **OK** soft key or the  $\boldsymbol{0}$  key.

When you access a list of options, your phone highlights the currently active option. If, however, there are only two options, such as **On/Off** or **Enable/Disable**, your phone highlights the option that is not currently active, so that you can select it directly.

# **Options During a Call**

Your phone provides a number of control functions that you can use during a call.

# **Putting a Call on Hold**

You can place the current call on hold whenever you want. You can make another call while you have a call in progress if your network supports this service.

To place a call on hold, simply press the **Hold** soft key. You can reactivate the call whenever you want, by pressing the **Resume** soft key.

To make a call while you have a call in progress:

**1.** Enter the phone number that you wish to dial or look it up in the Phone book.

Section 3: Call Functions 29

2. Press the 💊 key to dial the second call.

The first call is automatically put on hold.

Or

- 1. Put the current call on hold by pressing the Hold soft key.
- 2. Make the second call in the normal way.

When you have an activate call and a call in hold, you may switch between the two calls, changing the one on hold to activate and placing the other on hold.

To switch between the two calls, simply press the **Swap** soft key.

The current call is placed on hold and the call on hold is reactivated so that you can continue conversing with that person.

When you want to finish, end each call normally by pressing the n key.

# Switching off the Microphone (Mute)

You can temporarily switch your phone's microphone off, so that the other person cannot hear you.

**Example:** You wish to say something to person in the room, but do not want the person on the phone to hear you.

To switch the microphone off temporarily:

- 1. Press the **Options** soft key or the **O** key.
- 2. If necessary, press the **Down** key to highlight the **Mute** option.
- 3. Press the OK soft key or the *ⓐ* key. The other person can no longer hear you.

30

To switch the microphone back on:

- 1. Press the **Options** soft key or the **@** key.
- If necessary, press the Down key to highlight the Unmute option.

# **Muting or Sending Key Tones**

These options allow you to turn the key tones off or on. If the **Mute keys** option is selected, your phone does not transmit the DTMF (Dual Tone Multi-Frequency) tones of the keys, which allows you to press keys without hearing annoying key tones during a call.

**Note:** To communicate with answering machines or computerized telephone systems, the **Send keys** option must be selected.

# Searching for a Number in Phone book

You can search for a number in Phone book during a call.

- 1. Press the **Options** soft key or the **@** key.
- 2. Press the Down key to highlight the Phone book option.
- 3. Press the OK soft key or the @ key.

The Phone book entries are listed.

- 4. Enter the name that you wish to find.
- If you enter the first few letters of the name, the Phone book entries are listed starting with the first entry matching your input.

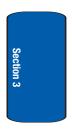

31

Section 3: Call Functions

For further details about the Phone book feature, see "Finding a Phone Book Entry" on page 52.

# **Call Waiting**

You can answer an incoming call while you have a call in progress, if this service is supported by the network and you have set the Call waiting menu to Activate. You are notified of an incoming call by a call waiting tone.

To answer a call while you have a call in progress:

- 1. Press the key to answer the incoming call. The first call is automatically put on hold.
- To switch between the two calls, press the Swap soft key.

To end a call on hold, press the **Options** soft key or the **@** key and select the **End held** call option.

To end the current call, press the  $r^{\circ}$  key.

# Making a Multi-Party Call

A multi-party call is a network service that allows up to six people to take part simultaneously in a multi-party or conference call.

For further details about subscribing to this service, contact your service provider.

# Settin 1

Section 3

# Setting up a Multi-Party Call

- 1. Call the first participant in the normal way.
- **2.** Call the second participant in the normal way. The first call is automatically put on hold.

32

- 3. To join the first participant to the multi-party call, press the **Options** soft key or the **②** key and select **Join**. Press the **OK** soft key or the **③** key.
- To add a new person to the multi-party call, call the new person in the normal way and then press the **Options** soft key or the **@** key. Select the **Join** option and press the **OK** soft key or the **@** key.

You can add incoming callers by answering the call and pressing the **Options** soft key or the **@** key, and selecting **Join**. Repeat as required.

## Having a Private Conversation With One Participant

- Press the **Options** soft key or the **@** key and choose the **Select** one option. Press the **OK** soft key or the **@** key. The list of call participants appears.
- Highlight a person by pressing the Up or Down key, and press the Select soft key, the 
   key, or the 
   key.
- 3. When the **Private** option highlights, press the **OK** soft key or the 𝔹 key.

Now you can talk privately to that person. The other participants can continue to converse with each other.

 To return to the multi-party call, press the **Options** soft key or the **O** key and select Conference. Press the **OK** soft key or the **O** key.

All of the multi-party call participants can now hear each other.

## **Dropping One Participant**

1. Press the Options soft key or the <a>o</a> key and choose the

Section 3: Call Functions

Section 3

Select one option. Press the **OK** soft key or the **@** key. The list of call participants appears.

- 2. Highlight a person by pressing the Up or Down key, and press the Select soft key, the 𝕲 key.
- 3. Press the **Down** key to select the **Remove** option and press the **OK** soft key or the 𝔹 key.

The call with that participant ends, but you can continue to talk to the other participants.

4. When you want to end the multi-party call, close the phone or press the  $rac{1}{\sim}^{\circ}$  key.

# **Section 4: Menu Navigation**

## **Topics Covered**

- Menu Navigation
- Menu Outline

This section explains the menu navigation for your phone. It also includes an outline of all the available menus associated with your phone. Section 4

Section 4: Menu Navigation 35

# **Menu Navigation**

You can tailor the phone's range of functions to your needs using menus and sub-menus. Menus and submenus can be accessed by scrolling using the Navigation keys or by using the shortcuts.

## Accessing a Menu Function by Scrolling

- 1. In Idle mode, press the **Menu** soft key to access Menu mode.
- Scroll using the Navigation keys to reach a main menu Phone settings for example. Press the Select soft key or the O key to enter the menu.
- If the menu contains sub-menus, Language for example, you can access them by pressing the OK soft key or the <sup>●</sup> key.

If the menu that you have selected contains further options, repeat this step.

- **4.** To scroll through the menus, press the **Up** or **Down** key or the Volume keys.
- 6. To return to the previous menu level, press the 🗴 key, the 🐨 key or the Left Navigation key.
- 7. To exit the menu without changing the settings, press the  $\mathbf{x}^{\mathbf{v}}$  key.

## **Using Shortcuts**

The menu items, such as menus, sub-menus, and options, are numbered and can be accessed quickly by using their **36** 

#### Menu Outline

shortcut numbers. For the main menus, you can access any one of them by pressing the number keys (1 to 0) corresponding to their location on the screen.

Example: Accessing the Language menu.

- 1. Press the Menu soft key.
- 2. Press the 9 key for Phone settings.
- 3. Press the 4 key for Language.

The languages available display.

## **Menu Outline**

The following list shows the menu structure and indicates the number assigned to each option.

## 1. Voice messages

## 2. Call records

- 2.1 Missed calls
- 2.2 Incoming calls
- 2.3 Outgoing calls
- 2.4 Delete all
- 2.5 Call time
  - 2.5.1 Last call
  - 2.5.2 Total outgoing
  - 2.5.3 Total incoming
  - 2.5.4 Life time
  - 2.5.5 Reset timers

#### Section 4: Menu Navigation 37

## 3. t-zones

- 3.1 Home
- 3.2 Favorites
- 3.3 Go to URL
- 3.4 Clear cache

## 4. Instant message

### 5. Messages

- 5.1 Text messages
  - 5.1.1 Create
  - 5.1.2 Inbox
  - 5.1.3 Outbox
  - 5.1.4 Templates
  - 5.1.5 Settings
  - 5.1.6 Delete all
  - 5.1.7 Memory status

#### 5.2 Picture messages

- 5.2.1 Create
- 5.2.2 Inbox
- 5.2.3 Outbox
- 5.2.4 Draft
- 5.2.5 Templates
- 5.2.6 Delete all
- 5.2.7 Memory status

**Menu Outline** 

#### 5.3 Browser messages

- 5.3.1 Inbox
- 5.3.2 Receive
- 5.3.3 Delete all

#### 5.4 Voice mail

- 5.4.1 Call voice mail
- 5.4.2 Voice server number

#### 5.5 Broadcast messages\*

## 6. Funbox

- 6.1 Games
- 6.2 Sounds
- 6.3 Images
- 6.4 Delete all
- 6.5 Memory status

#### 7. Organizer

- 7.1 Alarm
  - 7.1.1 Once alarm
  - 7.1.2 Daily alarm
  - 7.1.3 Morning call
  - 7.1.4 Remove alarm
  - 7.1.5 Autopower
- 7.2 Calendar
- 7.3 Calculator

#### Section 4: Menu Navigation

39

7.4 To do list

## 7.5 Voice memo

- 7.5.1 Record voice
- 7.5.2 Voice list
- 7.5.3 Delete all
- 7.5.4 Memory status
- 7.6 Currency exchange

## 8. Sound settings

- 8.1 Ring tone
- 8.2 Get More MegaTones
- 8.3 Ring volume
- 8.4 Alert type
  - 8.4.1 Light only
  - 8.4.2 Melody
  - 8.4.3 Vibration
  - 8.4.4 Vibra+Melody
- 8.5 Keypad tone
  - 8.5.1 Off
  - 8.5.2 Voice
  - 8.5.3 Piano
  - 8.5.4 Tone
  - 8.5.5 Beep
- 8.6 Message tone
  - 8.6.1 Text message
- 40

#### **Menu Outline**

- 8.6.2 Picture message
- 8.6.3 Broadcast message\*
- 8.7 Folder tone
  - 8.7.1 Off
  - 8.7.2 Future
  - 8.7.3 Crystal

#### 8.8 Power on/off

- 8.8.1 Off
- 8.8.2 Classical
- 8.8.3 Cheerful

#### 8.9 Alerts on call

8.9.1 Off

8.9.2 On

8.0 Extra tones

#### 9. Phone settings

- 9.1 Time & Date
- 9.2 Display Settings
  - 9.2.1 Wallpaper
  - 9.2.2 Menu style
  - 9.2.3 Back light
  - 9.2.4 Brightness control
  - 9.2.5 External Display
  - 9.2.6 Service light

#### Section 4: Menu Navigation 41

- 9.2.7 Graphic logo
- 9.3 Greeting message
- 9.4 Language
- 9.5 Security
- 9.6 Shortcut
- 9.7 Extra settings
- 9.8 Reset settings
- 9.9 Network services

\* Shows only if supported by your SIM card.

Download from Www.Somanuals.com. All Manuals Search And Download.

# **Section 5: Entering Text**

#### **Topics Covered**

- · Changing the Text Input Mode
- Using T9 Mode
- Entering Upper and Lower Case
- Entering Symbols
- Entering Numbers

This section outlines how to select the desired text input mode when entering characters into your phone. This section also describes how to use the T9 predictive text entry system to reduce the amount of key strokes associated with entering text.

Section 5: Entering Text 43

Section 5

Download from Www.Somanuals.com. All Manuals Search And Download.

## **Changing the Text Entry Mode**

When using your phone, you will often need to enter text, such as when storing a name in Phone book, creating your personal greeting or scheduling events on your calendar. You can enter alphanumeric characters by using your phone's keypad.

Your phone has the following text input modes:

#### T9 mode

This mode allows you to enter words with only one keystroke per letter. Each key on the keypad has more than one letter; for example, pressing the 5 key can enter J, K, or L. However, the T9 mode automatically compares the series of keystrokes you make with an internal linguistic dictionary to determine the most likely word, thus requiring far fewer keystrokes than the traditional Alphabet mode.

Alphabet mode

This mode allows you to enter letters by pressing the key labeled with the letter you want. Press the key once, twice, three, or four times until it displays.

Number mode

This mode allows you to enter numbers.

Symbol mode

This mode allows you to enter symbols, such as punctuation marks.

## **Changing the Text Input Mode**

When you are in a field that allows characters to be entered, you will notice the text input mode indicator on the display.

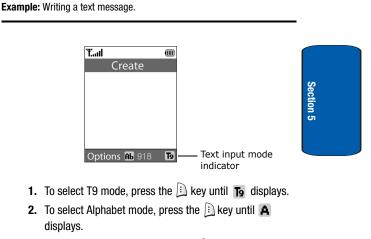

- 3. To select Number mode, press the key until 1 displays.
- 4. To select Symbol mode, press the 🗈 key until 10Back displays.

## **Using T9 Mode**

T9 is a predictive text input mode that allows you to key in any character using single keystrokes. This text input mode is based on a built-in dictionary.

#### Section 5: Entering Text 45

To enter a word in T9 mode:

 When you are in T9 mode, start entering a word by pressing the 2 to 9 keys. Press each key only once for each letter.

**Example:** To enter "Hello" in T9 mode, press the 4, 3, 5, 5, and 6 keys.

The word that you are typing appears on the display. It may change with each key that you press.

- **2.** Enter the whole word before editing or deleting the keystrokes.
- **3.** When the word displays correctly, go to step 4.

If the word doesn't display correctly, press the **0** key or the **Up** or **Down** key to display alternative word choices for the keys that you have pressed.

 $\mbox{Example:}$  Both "Of" and "Me" have the 6 and 3 keys. The phone displays the most commonly used choice first.

4. Insert a space by pressing the **#** key and start entering the next word.

To add a new word into the T9 dictionary:

- 1. After pressing the keys corresponding to the word you want to add, press the **0** key or the **Up** or **Down** key to display the alternative words.
- When you press the 0 key or the Up or Down key at the last alternative word, the display shows Add on the bottom line. Press the Add soft key or the <sup>●</sup> key.

- If necessary, clear the word using the C key and enter the word you want to add using Alphabet mode. See page "Changing the Text Entry Mode" on page 44.
- **4.** Press the OK soft key or the **@** key.

The word is added to the T9 dictionary and becomes the first word for the associated keypress series.

Note: This feature may not be available for some languages.

- To enter periods, hyphens, or apostrophes, press the 1 key. T9 mode applies grammar rules to ensure that correct punctuation is used.
- To shift case in T9 mode, use the + key. There are 3 cases: Initial capital (Ab), Capital lock (AB), and Lower case (ab).
- You can move the cursor by using the Left and Right keys. To delete letters, press the C key. Press and hold the C key to clear the display.

## **Entering Upper and Lower Case**

To use the Alphabet Mode use the **1** to **0** keys to enter your text.

- 1. Press the key labeled with the letter you want:
  - Once for the first letter
  - Twice for the second letter
  - And so on
- 2. Select the other letters in the same way.

Note: The cursor moves to the right when you press a different key. When entering the same letter twice or a different letter on the same key, just

#### Section 5: Entering Text 47

Download from Www.Somanuals.com. All Manuals Search And Download.

wait for a few seconds for the cursor to move to the right automatically, and then select the next letter.

Space + = < > € £ \$ % & ¥ ¤ 0

## Keys

| Ū . @ , - ? ! : ( ) / 1 |
|-------------------------|
| 🖅 Α Β C 2 Ä Å Æ Ç Γ     |
| abc2àäåæΓ               |
| ο Φ Ε F 3 É Δ Φ         |
| d e f 3 è é $\Phi$      |
| ④ G Η Ι 4 Θ Ψ           |
| ghi4ìΨ                  |
| 5- JKL5Λ                |
| j k   5 Λ               |
| 絤 M N O 6 Ñ Ø Ö ö       |
| mno6ñøòö                |
| 🗺 ΡQRS7ΠΣΞ              |
| p q r s 7 β Σ Ξ         |
| 18                      |

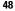

 T U V 8 Ü ü t u v 8 ù ü
 W X Y Z 9 Ω w x y z 9 Ω

## **Entering Symbols**

Symbol mode enables you to insert symbols and punctuation marks into text.

- 1. To select a symbol, press the corresponding number key.
- 2. To display more symbols, press the **Up** or **Down** Navigation key.
- **3.** To clear the symbol(s), press the **C** key. When the input field is empty, this key returns the display to the previous mode.

## **Entering Numbers**

Number mode enables you to enter numbers into a text message. Press the keys corresponding to the digits you want to enter.

Section 5

# Section 6: Understanding Your Phone book

#### **Topics Covered**

- · Finding a Phone book Entry
- Adding a New Phone book Entry
- Using Phone book Entry Options
- Dialing a Number from Phone book
- · Dialing a Number from SIM Card
- · Dialing a Number from Phone the Phone's Memory
- · Storing a Number Using the Phone book Menu
- Speed Dialing
- Deleting all of the Phone book Entries
- · Editing an Existing Phone book Entry
- · Checking the Memory Status
- Finding My Phone Number

This section allows you to manage your daily contacts by storing their name and number in your phone book. Phone book entries can be sorted by name, entry, or group.

#### Section 6: Understanding Your Phone book 51

## **Finding a Phone Book Entry**

You can store phone numbers and their corresponding names in your SIM card and phone's memories. They are physically separate but are used as a single entity, called Phone book.

Depending on your particular SIM card, the maximum number of phone numbers the SIM card can store may differ.

- 1. When the idle screen displays, press the **Ph.Book** soft key.
- 2. Press the Select soft key or the <sup>●</sup> key when Search highlights. You are asked to enter a name.
- 3. Enter the first few letters of the name.

The Phone book entries are listed, starting with the first entry matching your input.

- 4. To view the highlighted entry, press the View soft key.
- To select a different entry, press the Up or Down Navigation key until the enter you want is highlighted.
- **6.** To look for a name starting with a different letter, press the key labeled with the letter you want.
- Once you have found the entry, press the 
   key to dial
   the number, or press the Options soft key to access the
   Phone book entry options.

# **Using Phone Book Entry Options**

While accessing any Phone book entry, press the **Options** soft key to use the options for the entry.

The following options are available:

Edit: allows you to edit the name and number.

Select **One entry** to change the name and/or one number for the selected entry. If you change the name, the number is saved separately with the new name.

Select **All entry** to change only the name of the entry.

**Copy**: allows you to copy the number to another location. You can select the memory location, either SIM or Phone, and the location number.

**Paste**: allows you to paste the number into the normal dialing mode. Use this option to dial a number similar to one in Phone book, such as a different extension in the same office.

Use the **C** key to change the number as required. When you are ready to dial, press the **¬** key.

Delete: allows you to delete the name and number from Phone book. You are asked to confirm that you wish to delete the name and number by pressing the Yes soft key.

**Caller group**: allows you to organize your Phone book entry in caller groups so that the phone alerts you in a specific way when a person from one of your groups calls you. Select one of the ten groups available.

To remove an entry from a group, select the **No group** option.

For more information about how to change caller group properties, see "Editing a caller group" on page 58.

Add entry: allows you to add a new number or e-mail address to the currently selected name.

#### Section 6: Understanding Your Phone book

Note: When you are saving an e-mail address, SIM Memory is not available.

## **Dialing a Number from Phone Book**

Once you have stored phone numbers in the Phone book, you can dial them easily and quickly by using the location numbers that were assigned to them in the Phone book.

**Note:** If you cannot remember a location number, you must go into the **Search** menu in the **Phone book** menu to search for the entry by name. For details, "Finding a Phone Book Entry" on page 52.

## **Dialing a Number from the SIM Card**

 In Idle mode, enter the location number for the phone number you want to dial and press the # key.

The list of entries in the SIM card appears, with the desired number highlighted.

- 2. You can press the **Up** or **Down** key to find other numbers on the list.
- Press the Dial soft key, the 
   ▶ key, or the 
   ▶ key when you have selected the number you want.

## **Dialing a Number from the Phone's Memory**

- 1. In Idle mode, press and hold the **0** key. A + appears.
- Enter the location number of the phone number you want and press the # key.

The list of entries in the phone's memory appears.

Section 6

- You can press the Up or Down key to find other numbers on the list.
- Press the Dial soft key, the 
   ¬ key, or the 
   ∂ key when
   you have selected the number you want.

## Storing a Number Using the Phone Book Menu

- When the idle screen displays, press the Ph.Book soft key.
- Scroll to New entry by pressing the Up or Down key and press the Select soft key or the 
   exercise key.
- Select a category of the number to be stored by pressing the Up or Down key, and press the Select soft key or the key.

**Note:** The E-mail address is available in this step. It allows you to save an E-mail address instead of a phone number.

 Select a memory location, either SIM or Phone, by pressing the Up or Down key and press the Select soft key or the 
 exe.

Note: When you are saving an e-mail address, SIM Memory is not available.

5. Enter a name and press the **OK** soft key or the **O** key.

For further details about how to enter characters, see "Create" on page 66.

Section 6: Understanding Your Phone book 55

After storing, the phone displays the Phone book entry or name you just created

- 7. To use the entry options, press the **Options** soft key.
- 8. To return to the Idle screen, press the  $rac{1}{\sim}^{\circ}$  key.

## **Speed Dialing**

Once you have stored phone numbers from your Phone book list, you can set up to 8 speed dial entries and then dial them easily whenever you want, simply by pressing the associated numeric key.

## **Setting Up Speed Dial Entries**

- 1. When the idle screen displays, press the **Ph.Book** soft key.
- 2. Scroll to Speed dial by pressing the Up or Down key and press the Select soft key or the @ key.

Note: Memory location 1 is reserved for your Voice mail server number.

If you have already assigned a number to the key, the **Options** soft key replaces the **OK** soft key. Go to step 6.

- Select an entry from the Phone book list and press the View soft key or the 

   w key.
- Select a number if the entry has more than one number, by pressing the Up or Down key and press the Select soft key or the 
   exercise key.

Section 6

**Change**: allows you to assign a different number to the key.

**Delete**: allows you to clear the setting so that no number is assigned to the key.

**Delete all**: allows you to clear the settings for all keys so that no numbers are assigned to any of the keys.

**Number**: allows you to view the number assigned to the key.

When you are finished, press the C key or the rightarrow key.

#### **Speed Dialing**

To speed dial the numbers assigned to keys(2 to 9), press and hold the appropriate key.

## Searching for a Number by Caller Group

- 1. When the idle screen displays, press the **Ph.Book** soft key.
- Scroll to Group search by pressing the Up or Down key and press the Select soft key or the 
   e key. You are asked to enter a group name.
- **3.** Enter the first few letters of the group name that you wish to find.

The caller groups are listed, starting with the first group matching your input.

 Scroll to the group you want by pressing the Up or Down key and press the View soft key or the 
 e key.

Section 6: Understanding Your Phone book 57

The Phone book entries in the caller group are listed.

- To view the highlighted entry, press the View soft key or the 

   *i* key
- To select a different entry, press the Up or Down key until the entry you wants highlights.
- Once you have found the entry, press the result is key to dial the number, or press the **Options** soft key to access the Phone book entry options.

## Editing a caller group

- 1. When the idle screen displays, press the **Ph.Book** soft key.
- Scroll to Group edit by pressing the Up or Down key and press the Select soft key or the 
   exe.
- **3.** Scroll through the group list by pressing the **Up** or **Down** key.
- **4.** When the group you want highlights, press the **Options** soft key or the **②** key.
- **5.** Select each option and change the settings, as required. The following options are available:

**Call ring tone**: allows you to set the ring tone to be used when you receive a voice call from a member of that group.

**SMS tone**: allows you to set the ring tone to be used when you receive a text message from a member of that group.

**Graphic**: allows you to set the graphic icon to be displayed when you receive a voice call from a member of that group.

Section 6

**Group name**: allows you to assign a name to the group. For further details about how to enter characters, see "Create" on page 66.

6. When you are finished, press the **C** key or the  $rac{1}{\sim}$  key.

## **Deleting all of the Phone book Entries**

You can delete all your entries from your phone's memory, your SIM card, or both.

- 1. When the idle screen displays, press the **Ph.Book** soft key.
- Scroll to Delete all by pressing the Up or Down key and press the Select soft key or the 
   exercise key.
- 3. To place a check mark by the memory location you want to empty, All, SIM, or Phone, press the <sup>●</sup> key.

You can remove the check mark by pressing the **@** key.

- Press the **Delete** soft key to delete the entries in the selected memory location.
- 5. Enter the phone password and press the OK soft key or the <sup>●</sup> key.

Note: The password is preset to "00000000" at the factory. To change this password, see page "Change Password" on page 98.

- 7. To cancel the deletion, press the No soft key.
- 8. When you are finished, press the C key or the @ key.

#### Section 6: Understanding Your Phone book 59

Download from Www.Somanuals.com. All Manuals Search And Download.

## **Checking the Memory Status**

You can check how many names and numbers are stored in Phone book, in both SIM card and the phone memory. You can also see the capacity of both memories.

- 1. When the idle screen displays, press the **Ph.Book** soft key.
- Select the Memory status option by pressing the Up or Down key and press the Select soft key or the 
   e key.
- Press the Up or Down key to view the number of the entries you stored and the total number of the entries you can store in the SIM card and the phone's memory.
- When you are finished, press the Soft key or the key.

## Finding My Own Phone Number

This function is a memory aid, which you can use to check your own phone number if you need to do so.

You can assign a name to each of your own phone numbers registered on your SIM card. You can also edit the names and numbers. Any changes made here do not in any affect the actual subscriber numbers on your SIM card.

- 1. When the idle screen displays, press the **Ph.Book** soft key.
- Select the Own number option by pressing the Up or Down key and press the Select soft key or the <sup>™</sup> key.
- Select a location and press the Edit soft key or the 
   key.

Section 6

- 5. Enter the name you want and press the OK soft key or the <sup>●</sup> key.

## **Using the Service Dialing Numbers**

You can view the list of Service Dialling Numbers (SDN) assigned by your service provider. These numbers include emergency numbers, directory enquiries and voice mail numbers.

- 1. When the idle screen displays, press the **Ph.book** soft key.
- 2. Select the SDN option by pressing the Up or Down key and press the Select soft key or the *⊙* key.
- **3.** Scroll through the numbers by using the **Up** or **Down** key.
- To dial the number displayed, press the Dial soft key or the 

   *i* key.

**Note:** This menu is available only when your SIM card supports Service Dialing Numbers.

Section 6

Section 6: Understanding Your Phone book 61

Section 6

# **Section 7: Messaging**

#### **Topics Covered**

- Types of Messages
- · Message Alerts
- Retrieving New Messages
- Voicemail
- Deleting Messages
- Instant Messaging

This section allows you to send or receive different types of messages. It also includes the features and functionality associated with messaging.

Section 7

63

Section 7: Messaging

## **Types of Messages**

Your phone provides the following message types:

- Voice Messages
- Text Messages
- Picture Messages
- Browser Messages
- Voice mail Messages

## Voice messages

In this menu, you can record a voice memo of up to 30 seconds and then immediately send it by a MMS (Multimedia Message Service) message.

When you access this menu, a timer appears on the screen.

- 1. Press the **Record** soft key to start recording.
- 2. Record a memo by speaking into the microphone.

The display shows the elapsed time and the remaining time at one time.

- 3. When you are finished, press the **Stop** soft key or the **●** key. Or, when the recording time is expired, the display switches to the next screen.
- 4. Choose one of the following options and press the Select soft key or the <sup></sup>𝕲 key:
  - Recent log: allows you to select a number or an address from the 10 last destinations you entered for sending the last messages.
  - Phone number: allows you to enter the phone number you want.

64

- E-mail address: allows you to enter the e-mail address of the recipient.
- Phone book: allows you to retrieve a number from your Phone book.

Note: You can access the following options by pressing the **Options** soft key:

- Replay: plays back your voice memo.
- Re-record: discards the voice memo and enables you to record another one.
- Send: allows you to send the voice memo.
- Enter a number or an e-mail address, or select a destination from the Phone book or Recent log list.
- When the correct number or address displays, press the OK soft key or the 

   key.
- To add a destination, select Add destination and press the Select soft key or the 

   key. Repeat from step 4. You can enter up to 10 destinations.

If you want to edit the destinations, select one and press the **Select** soft key or the **@** key. You can change or delete it.

 When you have finished entering the destinations, press the Select soft key or the 
 expected key when Send message highlights.

Your phone sends the message. After sending, the message is saved in the Outbox in the **Picture messages** menu.

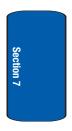

65

Section 7: Messaging

## **Text Messages**

Short Message Service (SMS) allows you to send and receive short text messages to and from other mobile phones. In addition, your phone supports the Enhanced Messaging Service (EMS), which enables you to include simple pictures, melodies, and animated images in your messages. To use this feature, you must subscribe to your service provider's message service.

When the Message icon (a) appears, you have received new text messages. When the memory is full, an error message displays and you cannot receive any new messages. Use the Delete option in each message box to delete obsolete messages.

#### Create

In this menu, you can write and send a text message.

## **Creating a Simple Text Message**

1. Create your message.

You can create a message using standard Alphabet characters or special Uni-code characters, depending on the setting in the Character support menu.

**Notes:** For further details about entering characters, see "Entering Upper and Lower Case" on page 47.

You can enter up to 918 standard Alphabet characters in your message. When you enter text using Uni-code characters, the maximum number of characters which can be in a message is reduced to approximately half.

- Section 7
- When you finish entering your message, press the Options soft key or the @ key. The following options are available:

#### Text Messages

- Send: allows you to send the message. The message is deleted after sending.
- Save and send: allows you to save a copy of the message to the Outbox and then send the message.
- Save as draft: allows you to save the message in the Outbox so that it can be sent later.
- For more information about the Text formatting. Add content. Add from templates. Add from phone book. Add from favorite. and Language options, see "Creating a Message Using Options".
- 3. Select Send or Save and Send, and press the Select soft key or the o key.

Note: When the phone fails to send the message, it asks you if you want to retry. Press the **OK** soft key to confirm. Otherwise, press the **Exit** soft key to return to the message screen.

## Creating a Message Using Options

- Create your message.
- Press the Options soft key or the key.
- 3. Select one of the following options by using the Up and Down keys and pressing the Select soft key or the @ key.
  - Text formatting: allows you to format the style of the text. For the Size attribute, Normal, Large, and Small size are available. For the Bold, Italic, Underline, and Strikethrough attributes, select Off or On.

#### The attributes can be combined.

 Add content: allows you to add a sound, melody, picture, or animation to your message. Select the category of the item to be added. In each category, you can select from the various 67

Section 7: Messaging

factory-set items or choose an item received from other sources, such as the Internet or other phones.

**Note:** When you add media items to a message, the number of characters you can enter decreases.

- Add from templates: allows you to apply one of the preset message templates to the text. Select one of the 10 items stored in the Templates menu.
- Add from phonebook: allows you to add a Phone book entry to your message. Select one from the list.
- Add from favorite: allows you to add a web page's address stored in your Favorite list. Select one from the list.
- Language: allows you to change the language to be used in T9 input mode. Select the language to be used.
- **4.** Complete the message, and send or save it by following the procedure from step 2.

## **Creating a Long Text Message**

When you write a text message, the phone automatically splits it into several messages if your message exceeds the maximum number of characters allowed for sending. The number of split messages to be sent is shown each time your message is split. Depending on your service provider, the maximum number of characters may vary.

#### Inbox

This message box is used to store messages that you have received.

When you enter this menu, the list of messages in the box displays with the senders' phone numbers or names, if available in your Phone book.

- 2. To scroll through the contents, press the **Up** or **Down** key.
- To scroll to the previous or next message, press the \* or # key.

While reading a message, you can choose the following options by pressing the **Options** soft key:

- Text reply: allows you to send a reply to the sender by sending a text message.
- Forward: allows you to send/resend the message. For further information about how to send a message, see "Create" on page 66.
- Delete: allows you to delete the message.
- Call back: allows you to call the sender.
- Use info: allows you to extract the sender's number and URL, e-mail addresses or phone numbers from the message text, so that you can save them in your phone's memory.
- Move to phone: allows you to move the message from the SIM card to the phone's memory. This option is only available for messages stored in the SIM card.
- Move to SIM: allows you to move the message from the phone's memory to the SIM card. This option is only available for messages stored in the phone's memory.
- Save content: allows you to save media items, such as sounds or images, from the message into your phone's memory. You can then use the items when writing a message.

#### Outbox

This message box is used to store messages that you have sent or will send.

Section 7: Messaging

Section 7

When you enter this menu, the list of messages in the box displays with the recipients' phone numbers or names, if available in your Phone book.

- 1. Select a message from the list and press the View soft key or the 𝔹 key to read the message contents.
- To scroll through the contents, press the Up or Down key.
- To scroll to the previous or next message, press the \* or # key.

While reading a message, you can choose the following options by pressing the **Options** soft key:

- Delete: allows you to delete the message.
- Send: allows you to send/resend the message. For further information about how to send a message see "Create" on page 66.
- Use info: allows you to extract the destination number and URL, e-mail addresses or phone numbers from the message text, so that you can save them in your phone's memory.
- Move to phone: allows you to move the message from the SIM card to the phone's memory. This option is only available for messages stored in the SIM card.
- Move to SIM: allows you to move the message from the phone's memory to the SIM card. This option is only available for messages stored in the phone's memory.
- Save content: allows you to save the media items, such as sounds or images, from the message into your phone's memory. You can then use the items when writing a message.

#### **Templates**

Using this menu, you can use one of the preset messages when you create a message.

70

Select a message template you want and press the **Select** soft key or the **@** key.

The following options are available:

 Edit: allows you to write a new message template or edit an existing message template.

**Note:** For further details about how to enter characters, see "Entering Upper and Lower Case" on page 47.

- Send message: allows you to retrieve the message template. Once you have completed the message, you can send, save and send, or simply save it. For details about how to send a message, see page 66.
- Delete: allows you to delete the message template. You are asked to confirm the deletion by pressing the Yes soft key.

#### Settings

In this menu, you can set up default message information. A setting group is a collection of settings required to send messages. The number of setting groups available depends on the capacity of your SIM card.

The last setting you accessed is automatically activated for sending subsequent messages.

- T-Mobile/Setting x (where x is the setting group number): each group has its own sub-menu.
  - Setting name: allows you to give a name to the setting group currently being defined.
  - Service center: allows you to store or change the number of your message center, which is required when sending messages. You must obtain this number from your service provider.

Section 7

71

Section 7: Messaging

- Default destination: allows you to store a default destination number. The number automatically displays on the Destination screen when you create a message.
- Default type: allows you to set the default message type to Text, Fax, E-mail, or Paging. The network can convert the messages into the selected format.
- Default validity: allows you to set the length of time your text messages are stored at the message center while attempts are made to deliver them.
- · Common setting: The following options are available:
  - Reply path: allows the recipient of your message to send you a reply message using your message center, if your network supports this service.
  - Delivery reports: allows you to activate or deactivate the report function. When this function is activated, the network informs you whether or not your message has been delivered.
  - Bearer selection: allows you to choose either GSM or GPRS, depending on your network.
  - Character support: allows you to select a character encoding type, either GSM-alphabet, Uni-code, or Automatic. If you select Automatic, the phone automatically changes the encoding type from GSM-alphabet to Uni-code when you enter a Uni-code character.

When you select Uni-code, the maximum number of characters which can be in a message is reduced to approximately half. If your recipient's phone does not support Uni-code characters, he/she may not be able to read your message correctly.

**Note:** If your phone doesn't have the Character support menu, the phone provides the Automatic character encoding by default.

Section 7

### **Delete All**

This menu allows you to delete all of the text messages in each message box. You can also delete all of your messages at one time.

- To select a message box to clear, press the Up or Down key. To delete all of your messages, select All messages.
- **2.** To place or remove a check mark, press the  $\boldsymbol{0}$  key.
- 3. Press the **Delete** soft key to delete the marked objects.
- 4. When the phone asks for confirmation again, press the **Yes** soft key.

### **Memory Status**

You can check how may messages are stored in the SIM and phone memories.

Press the **Up** or **Down** key to view the number of messages you stored and the total number of messages you can store in the SIM and PHONE memories.

# **Picture Messages**

This menu allows you to use the Multimedia Message Service.

Multimedia Message Service (MMS) is a messaging service that provides delivery of personal multimedia messages from phone to phone or from phone to e-mail.

In addition to the familiar text content of text messages, multimedia messages can contain images, graphics, voice, and audio clips. An MMS message is a multimedia

Section 7

Section 7: Messaging 73

presentation in a single file. It is not a text file with attachments.

Using the MMS feature, your phone can receive and send messages that contain multimedia files, such as photos, sounds and images you downloaded from the Internet and voice memos you recorded. This function is available only if it is supported by your service provider. Only phones that offer multimedia messaging features can receive and display multimedia messages.

#### Create

This menu allows you to create a new multimedia message and send to one or multiple destinations.

#### **Creating and Sending a Multimedia Message**

**Note:** For more information about entering characters, see "Entering Upper and Lower Case" on page 47.

- When Add content highlights, press the Select soft key or the 
   execution key. The following options are available:
- Add text: allows you to add a message text.
- Add picture: allows you to add an image. You can add downloaded images if they are in the correct format and your service provider supports them.
- Add sound: allows you to add a sound. You can record a new voice memo or select one of voice memos.

- To add more contents, press the **Options** soft key or the
   key when **Add here** highlights. Repeat step 3 and 4.

Note: You can add text, an image, and a sound only once for each page.

- To change the text or replace the image or sound with another one, select an item and press the **Options** soft key or the **②** key. You can access the following options:
  - Send in message: allows you to send the message. Use this
    option when you finish creating the message.
  - Send to My Album: allows you to send the message to your online album given by your service provider. For further details about My Album, contact your service provider.
  - Send to My Journal: allows you to send the message to your online given by your service provider. For further details about My Journal, contact your service provider.
  - Add page: allows you to add more pages. After you add a page, the display shows you the current page number. You can move to each page using the Left or Right key on the message screen.
  - Delete: deletes the item from your message.
  - Duration: allows you to set when and how long text, an image, a sound, or a page displays on the message presentation screen. If the duration you set is shorter than the content duration (for example, the length of sound clip) for a particular page, the content duration is automatically decreased.
  - Save: saves the message in the Draft or Templates box for later use.

Section 7: Messaging 75

- Settings: allows you to change the message settings. For further details about each setting option, see "Using the Message Setting Options" on page 77.
- Preview: shows the message you created.
- When you have finished creating the message, choose Send in Message from the options and press the Select soft key or the @ key.
- Choose one of the following options and press the Select soft key or the @ key:
  - Recent log: allows you to select a number or an address from the 10 last destinations you entered for sending the last messages.
  - Phone number: allows you to enter the phone number you want.
  - E-mail address: allows you to enter the e-mail address of the recipient.
  - Phone book: allows you to retrieve a number from your Phone book.
- **9.** Enter a number or an e-mail address, or select a number from the Phone book.
- When the correct number or address displays, press the OK soft key or the <sup>●</sup> key.
- To add a destination, press the Select soft key or the key when Add destination highlights. Repeat from step 8 to 10.

76

#### **Picture Messages**

If you want to edit the destinations, select one and press the **Select** soft key or the **@** key. You can delete or change it.

 When you have finished entering the destinations, select Send message and press the Select soft key or the key.

Your phone sends the message.

#### **Using the Message Setting Options**

When you select **Settings** from the message options, the following options are available:

- Delivery report: when this option is enabled, the network informs you whether or not your message has been delivered.
- Read reply: when this option is enabled, your phone sends a request for a reply along with your message to the recipient.
- Expiry date: you can select the length of time your messages are stored in the message center after they are sent.
- Delivery time: you can set a delay time before the phone sends your messages.
- Priority: you can select the priority level of your messages.

#### Inbox

#### Viewing a Message When You Receive It

When a new multimedia message comes in, the display shows the MMS Message icon ([•]) and a text notification along with the sender's number.

 Press the Select soft key or the 
 key to view brief information about the message, such as the sender's number, the message size and the subject.

Section 7: Messaging 77

If you want to view the message later in the Inbox, press the **Exit** soft key.

- To scroll through the message information, press the Up or Down key.
- Press the **Options** soft key or the **O** key to access the following options:
  - Retrieve: retrieves the message from the MMS server.
  - Delete: deletes the message.
  - Properties: shows you detailed information about the message.
- 4. To read the message, press the **Select** soft key or the **⊘** key when **Retrieve** is highlighted.

Your phone retrieves the message contents from the server and displays it.

- 5. To scroll through the message, press the Up or Down key.
- **6.** When you are finished, press the  $rac{1}{2}^{\circ}$  key.

#### Viewing a Received Message in the Inbox

When you access the Inbox menu, a list of multimedia messages you received displays along with the message subjects. The icons on the left tell you the status of the messages.

- MMS notifications that have been opened.
- MMS notifications that have not been opened.
- You have sent an enquiry to the MMS server requesting the message besent to your phone.
- The MMS server is processing your request.

- $\widehat{}$  The MMS server is unable to send the message to your phone.
- Messages that have been opened.
- Messages that have not been opened.
  - 1. Select a message on the list and press the **Select** soft key or the **@** key.

The message displays and scrolls to the next page, if it has one, after a specified time.

Press the **OK** soft key or the **O** key to go to the message view screen.

Or, the display automatically switches to the screen.

 To scroll through the message, press the Up or Down key.

If the message has more than one page, you can scroll through the pages by using the Left and Right keys.

 To scroll to the previous or next message, press the \* or # key.

While viewing a message, you can choose the message options by pressing the **Options** soft key.

If you are viewing a new message, the options are the same as when you view a message at the time of its receipt. See the previous section.

When you are reviewing a message retrieved from the MMS server, the following options are available:

• Reply: allows you to send a reply to the sender by sending a text or multimedia message.

Section 7

79

Section 7: Messaging

- Save content: allows you to save media items, such as pictures, or sounds, from the message into your phone's memory.
- Delete: deletes the message.
- Call back: allows you to call the sender.
- Forward: allows you to forward the message to another person.
- Save address: allows you to extract the sender's number or email address and URL, other e-mail addresses or phone numbers from the message text.
- Properties: shows you information about the message, such as the subject, sender's e-mail address or phone number, message size, recipient's e-mail address or phone number, its priority, and the time and date the message was received.

### Outbox

When you access this menu, the list of multimedia messages that you have sent or saved displays. The icons on the left tell you the status of each message:

- Messages currently being sent
- Messages sent
- Messages your phone couldn't send
- Messages to be sent
- Messages deferred
  - Select a message on the list and press the Select soft key or the 
     e key.

The message displays and scrolls to the next page, if it has more, after a specified time.

2. Press the **OK** soft key to go to the message view screen.

Or, the display automatically switches to the screen.

80

 To scroll through the message, press the Up or Down key.

If the message has more than one page, you can scroll through the pages by using the Left and Right keys.

 To scroll to the previous or next message, press the \* or # key.

While viewing a message, you can choose the following options by pressing the **Options** soft key:

- Delete: allows you to delete the message.
- Save address: allows you to extract the destination numbers or e-mail addresses and URL, e-mail addresses or phone numbers from the message text.
- Send: allows you to send/resend the message.
- Edit: allows you to change the message contents, sound, photo, or text.
- Properties: shows you information about the message, such as the status, subject, sender's e-mail address or phone number, message size, transaction ID, MMS version, recipient's e-mail address or phone number, and the time and date the message was sent.

#### Draft

After creating a multimedia message, you can store it in this message box to be sent at a later time.

For further details about viewing a message in the Outbox, see "Outbox" on page 80.

### Templates

This menu stores messages you saved as templates so that you can use them to make new messages.

Section 7: Messaging 81

- 1. Scroll through the template list using the **Up** and **Down** keys.
- 2. When the message template you want highlights, press the **Select** soft key or the **@** key.
- Press the **OK** soft key or the **o** key to access the following options, or the display automatically shows the options after a specified time:
  - Edit: allows you to send a message using the template. For further details about how to send a message, see "Create" on page 74.
  - Delete: allows you to delete the message template. You are asked to confirm the deletion by pressing the Yes soft key.
- **4.** Press the  $rightarrow^{\circ}$  key to return to Idle mode.

## Delete All

This menu allows you to delete all of the multimedia messages in each message box separately. You can also delete all of your messages at one time.

- To select a message box to clear, press the Up or Down key. To delete all of your messages, select All messages.
- **2.** To place a check mark, press the  $\boldsymbol{0}$  key.
- 3. To remove a check mark, press the @ key.
- 4. To delete the marked messages, press the **Delete** soft key.

When a confirmation message displays, press the **Yes** soft key to confirm.

### **Memory Status**

You can check the amount of the memory being used and the memory remaining for multimedia messages.

The display shows the total space including the used and free space. You can also view how much space is currently occupied by each message box.

## **Browser Messages**

This menu allows you to receive web messages from the server, or to set the phone not to receive Web messages.

The following options are available:

- Inbox: allows you to read the messages received from the web server.
- Receive: allows you to set whether or not your phone receives web messages.
- Delete all: allows you to delete all of the web messages.

# **Voice Mail**

This menu provides you with a way of accessing your voice mailbox, if provided by your network.

The following options are available:

- Call voice mail: before using the Voice Mail feature, you must enter the voice server number obtained from your service provider. You can then select this option and press the **OK** soft key or the **1** key to listen to your messages. You can connect to the voice server by pressing and holding the 1 key in Idle mode.
- Voice server number: allows you to change the voice mail server number, if necessary.

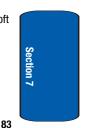

Section 7: Messaging

**Note:** Voice mail is a network feature. Please contact your service provider for further details.

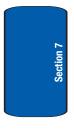

# **Broadcast Messages (SIM Dependent)**

This network service allows you to receive text messages on various topics, such as the weather or traffic. Cell Broadcast (CB) messages display as soon as they are received, provided that:

- the phone is in Idle mode.
- the Receive option is set to Enable.
- the message channel is currently active on the channel list.

The following options are available:

- Read: lets you view the received message. The Volatile box displays messages from the network, but loses its contents as soon as the phone is switched off. Scroll through the message by using the Up and Down keys. You can save a CB message in the Archive box for later retrieval. When a text notification appears, press the Options soft key or the @ key and select Save.
- Receive: allows you to enable or disable the reception of broadcast messages.
- Channel list: allows you to indicate the channels from which you wish to receive broadcast messages. The following options are available:
  - Select: use to enable or disable channels on the list by marking or unmarking them, respectively. A check mark displays in front of each selected channel.
  - Add channel: use to enter the ID and title for a new channel.
  - Delete: use to remove a channel from the list.
  - Edit: use to change the ID and title of an existing channel.
  - Language: allows you to select your preferred language in which to display cell broadcast messages.

Please contact your service provider for further details.

Section 7: Messaging 85

# IM (Instant Message)

Instant Messenger (IM) is a way of sending short, simple messages that are delivered immediately to users online at that moment.

Before using this feature, you need to subscribe to a messenger service. For further details, contact your service provider.

### Starting your IM

- Select the messenger service to which you subscribed using the Left or Right key and press the Select soft key or the 
   e key.
- 2. Enter your screen name. The name will be displayed on other people's phones or PCs.
- **3.** Press the **Down** key and enter your password to connect to the service.
- Press the Sign on soft key to connect to your messenger service.

### **Using the Instant Messenger Options**

On the sign-on screen of the messenger, press the Menu soft key to access the following options:

- IM settings: allows you to select whether or not the phone remembers your password once you sign on to your messenger service using the Saved password option.
- Saved history: shows the records of your connections to the messenger service.
- Exit: exits the current screen.

86

# **Section 8: Changing Your Settings**

#### **Topics Covered**

- Sound Settings
- Phone Settings

This section explains the sound and phone settings for your phone. It includes display settings, security settings, and extra settings associated with your phone.

Section 8: Changing Your Settings 87

# **Sound Settings**

You can customize various sound settings.

## **Ring Tone**

This menu allows you to select a ring melody.

You can choose between many different melodies. If you have downloaded sounds from the Internet, you can use them in this menu.

## Get More MegaTones

This menu allows you to download different ringtone melodies from the internet. To enable a downloaded ringtone, use the Ringtone option.

## **Ring Volume**

This menu allows you to adjust the ring volume to one of 5 levels.

Use the **Up** and **Down** keys or the **Volume** keys on the left side of the phone to increase or decrease the volume.

## Alert Type

This menu allows you to specify how you are to be informed of incoming calls.

The following options are available:

- Light only: the service light flashes; the phone neither rings nor vibrates.
- Melody: the phone rings using the ring melody selected in the Ringtone menu.
- Vibration: the phone vibrates but does not ring.
- Vibra+Melody: the phone first vibrates 3 times and then starts ringing.

**Sound Settings** 

Section 8

### **Keypad Tone**

This menu allows you to select the tone that the phone sounds when you press a key.

To turn off the sound, select Off.

### **Message Tone**

This menu allows you to set up the ringer for incoming messages, text messages, multimedia messages, and broadcast messages.

#### **Text Message**

This menu allows you to select how the phone informs you that a new text message has been received.

The following options are available:

- Tone: allows you to use one of several message tones.
- Mode: allows you specify how you are informed of any incoming messages.
  - Off: only the text notification appears; the phone neither rings nor vibrates.
  - Tone: the phone rings using the tone selected under the Tone option.
  - Vibration: the phone vibrates.
  - Light only: the service light flashes.
- Repetition: allows you to specify how often the phone informs you of a new message. The following options are available:
  - Once: the phone alerts you to a new message just once at the time of receipt.
  - Periodic: the phone alerts you to a new message every 2 minutes until you open the message.

#### Section 8: Changing Your Settings 89

#### **Picture Message**

This menu allows you to select how the phone informs you that a new multimedia message has been received.

The following options are available:

- Tone: allows you to use one of several message tones.
- Mode: allows you specify how you are informed of any incoming messages.
  - Off: only the text notification appears; the phone neither rings nor vibrates.
  - Tone: the phone rings using the tone selected under the Tone option.
  - Vibration: the phone vibrates.
  - Light only: the service light flashes.
- Repetition: allows you to specify how often the phone informs you of a new message. The following options are available:
  - Once: the phone alerts you to a new message just once at the time of receipt.
  - Periodic: the phone alerts you to a new message every 2 minutes until you open the message.

#### **Broadcast Message (SIM Dependent)**

This menu allows you to select how the phone informs you that a new broadcast message has been received.

The following options are available:

- Tone: allows you to use one of several message tones.
- Mode: allows you specify how you are informed of any incoming messages.
  - Off: only the text notification appears; the phone neither rings nor vibrates.

#### **Sound Settings**

- Tone: the phone rings using the tone selected under the Tone option.
- Vibration: the phone vibrates.
- Light only: the service light flashes.
- Repetition: allows you to specify how often the phone informs you of a new message. The following options are available:
  - Once: the phone alerts you to a new message just once at the time of receipt.
  - Periodic: the phone alerts you to a new message every 2 minutes until you open the message.

### **Folder Tone**

This menu allows you to select the tone that the phone sounds when you open or close the phone.

To turn off the sound, select **Off**.

### Power On/Off

This menu allows you to select the melody that the phone sounds when it is switched on and off.

To turn off the sound, select Off.

### Alerts on Call

This menu allows you to choose whether or not the phone informs you when you receive a new message or when the time for an alarm comes during a call.

The following options are available:

- Off: the phone doesn't actively alert you to incoming messages or alarms. It only displays the corresponding notification.
- On: the phone alerts you with a beep and displays the corresponding notification.

#### Section 8: Changing Your Settings 91

### Extra Tones

You can customize additional tones for the phone.

- To turn a given tone on, press the **On** soft key or the **O** key. A check mark displays in front of the option.
- To turn a given tone off, press the Off soft key or the key. The check mark no longer displays in front of the option.

The following options are available:

- Error tone: sets whether or not the phone informs you when you have make a mistake.
- Minute minder: sets whether or not the phone beeps every minute during an outgoing call to keep you informed of the length of your call.
- Connect tone: sets whether or not the phone to beep when your call is connected to the system.

# **Phone Settings**

In this menu, you can customize your phone's various settings, such as:

- time and date
- display settings
- greeting message
- language
- security
- shortcut
- extra settings
- reset settings

network services

#### Time & Date

This menu allows you to change the current time and date displayed. You can also find out what time it is in another part of the word.

The following options are available:

• Set time: allows you to enter the current time. You can choose the time format in the Time format menu.

Note: Before setting the time, you must specify your time zone in the World time menu.

- Set date: allows you to enter the month, day, and year.
- World time: allows you to find out what time it is another part of world, using the Left and Right keys.

The screen shows the:

- city name.
- current time and date.
- city selected as your time zone.

To select your time zone:

- Select the city corresponding to your time zone by pressing the Left or Right key one or more times. The local time and date display.
- 2. Press the Set soft key or the O key.
- Time format: allows you to change the time format to 12 hours or 24 hours.
- Auto update: allows you to receive time information from your service provider's network.

#### Section 8: Changing Your Settings 93

- Off: you need to manually set the time and date according to the current time zone using the Set time menu (Menu 9.1.1).
- On: the phone automatically updates the time and date according to the current time zone using the network service.
- Confirm first: the phone asks for a confirmation before the update.

**Note:** Automatic updates of time and date does not change the time you have set for alarm settings or calendar memos.

## **Display Settings**

In this menu, you can change various settings for the display or backlight.

### Wallpaper

This menu allows you to change the background image or the color of the text to be displayed in Idle mode.

The following options are available:

• Wallpaper list: you can select a background image to be displayed on the idle screen.

To change the background image:

1. Scroll through the list by pressing the Up or Down key.

You have various preset images available.

Get More Wallpapers

You can also select any images downloaded from the Internet, WAP browser and optional EasyGPRS program or received in messages.

2. Press the Select soft key or the **@** key when the image you want highlights.

- When the image displays, press the Select soft key to display it on the idle screen.
  - Text color: you can select the color of the text to be displayed on the idle screen.

#### **Menu Style**

This menu allows you to select the menu display style. You can choose either **Grid style**, **Bar style**, or **Page style**.

### **Back Light**

In this menu, you can select the length of time the backlight is on and the phone is in Dimming mode.

The following options are available:

- On: allows you to select the length of time the backlight is on. The backlight turns on when you press a key, open the phone, or receive a call or message, and remains on for the specified length of time.
- Dim: allows you to select the length of time the phone is in Dimming mode.

#### **Brightness Control**

You can adjust the display brightness to see it better in different lighting conditions.

Press the **Up** or **Down** key or press the **Volume** keys to adjust the brightness.

#### **External Display**

You can adjust the external LCD display brightness to see it better in different lighting conditions.

Press the **Up** or **Down** key or press the **Volume** keys to adjust the brightness.

#### Section 8: Changing Your Settings 95

### Service Light

This menu allows you to select whether or not the service light is used. It also allows you to select a color in which it flashes.

Select one from the color combinations. When the phone is ready for use, the service light flashes in the chosen color.

If you do not want to use the service light, select Off.

### **Graphic Logo**

This menu allows you to display your service provider's logo instead of its name.

- Off: the service provider's name displays in Idle mode.
- On: the service provider's logo displays in Idle mode; if no logo has been stored, the service provider's name displays.

### **Greeting Message**

This menu allows you to set a greeting to be displayed briefly when the phone is switched on.

For details about entering characters, see "Entering Upper and Lower Case" on page 47.

### Language

You can select a display language. When the language option is set to Automatic, the language is automatically selected according to the language of the SIM card used.

Depending on your country, service provider, or the software version of the phone, the Automatic option may not display.

#### **Phone Settings**

### Security

The Security feature enables you to restrict the use of your phone by the others and to restrict the types of calls.

Various codes and passwords are used to protect the features of your phone.

#### **PIN Check**

When the PIN Check feature is enabled, you must enter your PIN each time you switch on the phone. Consequently, any person who does not have your PIN cannot use your phone without your approval.

Note: Before disabling the PIN Check feature, you must enter your PIN.

The following options are available:

- Disable: the phone connects directly to the network when you switch it on.
- Enable: you must enter the PIN each time the phone is switched on.

#### **Change PIN**

This feature allows you to change your current PIN, provided that the PIN Check feature is enabled. You must enter the current PIN before you can specify a new one.

Once you have entered a new PIN, you are asked to confirm it by entering it again.

#### **Phone Lock**

When the Phone Lock feature is enabled, the phone is locked and you must enter the 4- to 8-digit phone password each time the phone is switched on.

#### Section 8: Changing Your Settings 97

The password is preset to "00000000" at the factory. To change the phone password, see "Change Password" on page 98.

Once the correct password has been entered, you can use the phone until you switch it off.

The following options are available:

- Disable: you are not asked to enter the phone password when you switch on the phone.
- Enable: you are required to enter the phone password when you switch on the phone.

#### **Change Password**

The Change Password feature allows you to change your current phone password to a new one. You must enter the current password before you can specify a new one.

The password is preset to "00000000" at the factory. Once you have entered a new password, you are asked to confirm it by entering it again.

#### **Privacy**

Using this menu, you can lock your media contents, such as picture messages, Voice messages, Voice list, images, and sounds. Once you have locked the contents, you must enter the phone's password to access the associated menus.

- 1. To select an item to lock, press the Up or Down key. To lock all of the contents, select All.
- 2. To place a check mark, press the **@** key.
- 3. To remove a check mark, press the @ key.
- 4. To lock the marked items, press the OK soft key.

#### **Phone Settings**

5. Enter a password and press the **OK** key.

When the phone asks for the password, enter the password and press the **OK** soft key or the  $\boldsymbol{0}$  key.

Note: The password is preset to "00000000" at the factory. To change this password, see "Change Password" on page 98.

#### **FDN Mode**

FDN (Fixed Dial Number) mode, if supported by your SIM card, allows you to restrict your outgoing calls to a limited set of phone numbers.

The following options are available:

- Disable: you can call any number.
- Enable: you can only call phone numbers stored in Phone book. You must enter your PIN2.

Note: Not all SIM cards have a PIN2. If your SIM card does not, this menu does not display.

#### **Change PIN2**

The Change PIN2 feature allows you to change your current PIN2 to a new one. You must enter the current PIN2 before you can specify a new one. Once you have entered a new PIN2, you are asked to confirm it by entering it again.

**Note:** Not all SIM cards have a PIN2. If your SIM card does not, this menu does not display.

#### Section 8: Changing Your Settings 99

### Shortcut

The Up, Down, Right, and Left keys can be used as shortcut keys. In Idle mode, they allow you to access specific menus directly. The Phone book, Messages, and Voice messages menus are preset as shortcuts for the Down, Left, and Right keys respectively. You can change the item assigned to each shortcut key.

To change a shortcut:

- Select the key to be used as a shortcut key by pressing the Up or Down key, and press the Select soft key or the Ø key.
- 2. Select the menu to be assigned to the key by pressing the Up or Down key.

Note: To deactivate a shortcut, select the None option.

3. Press the Select soft key or the <a>o</a> key to save the selection.

### **Extra Settings**

You can turn the automatic redialing or answering features on or off.

- 2. To turn a feature off, press the **Unmark** soft key or the 𝔹 key. The check mark no longer displays.

The following options are available:

Note: The interval between call attempts varies.

#### **Phone Settings**

- Auto redial: when this option is checked, the phone makes up to ten attempts to redial a phone number after an unsuccessful call.
- Active flip: when this option is checked, you can simply open the phone to answer a call. When it is unchecked, you must open the phone and press a key to answer a call, depending on the setting of the Anykey answer option. See below.

When this option is unchecked, you must press the  $\uparrow$  key or Accept soft key to answer a call.

### **Reset Settings**

You can easily reset your phone to its default settings. To reset your phone:

Enter the 4- to 8-digit password and press the OK soft key or the @ key.

The password is preset to "00000000." To change this password, see "Change Password" on page 98.

### **Network Services**

For more information about Network Services, see "Section 10: Network Services" on page 113.

#### Section 8: Changing Your Settings 101

Section 8

# **Section 9: Personal Assistant**

#### **Topics Covered**

- Calendar
- To Do List
- Alarm
- Calculator

The topics covered in this section allow you to schedule appointments, view the calendar, create To-Do lists, set an alarm, and perform simple math calculations. Section 9

Section 9: Personal Assistant 103

# Calendar

With the Calendar feature, you can:

- consult the calendar and check your memos.
- write memos to keep track of your schedule.
- set an alarm to act as a reminder, if necessary.

#### **Consulting the Calendar**

When you select the Calendar menu, the calendar displays with today's date highlighted. The following options are available when you press the **Options** soft key:

- Search all: displays all memos set, starting with the oldest, regardless of the day. To scroll through the memos, press the Up or Down key.
- Delete all: allows you to delete all of the memos. You are asked to confirm your action.
- Go to date: allows you to jump to a specific date.
- Exit: exits the Calendar feature and returns to Idle mode.

### Writing a Memo

You can make up to 100 memos for the calendar. More than one memo can be made for one day.

To write or edit a memo on a specific date:

1. Select a date on the calendar, using the Navigation keys.

**Note:** To skip to the previous or next month, press the **Volume keys** on the left side of the phone.

2. Press the o key.

#### Calendar

An empty memo screen displays to allow you to enter your memo.

 Enter your memo and then press the OK soft key or the *i* key.

**Note:** For further details about how to enter characters, see "Entering Upper and Lower Case" on page 47.

You are asked if you wish to set an alarm.

 If you want the alarm to ring on the chosen day, press the Yes soft key or the 
 exercise key.

Otherwise, press the **No** soft key. The memo is saved and the display returns to the calendar.

 If you pressed the Yes soft key or the 
 key, set the time for the alarm and press the OK soft key or the 
 key.

**Notes:** Your phone is preset to a 12-hour format. To change the time format, see "Time & Date" on page 93.

When the alarm time you set occurs, the alarm rings. To view details about the memo, press the **View** soft key or the 0 key. To stop the alarm, press the **Exit** soft key, or the  $\oiint^{\circ}$  key.

You can also select the melody for the alarm by pressing the Melody soft key.

The color of the date on the calendar changes to green to indicate that a memo exists for that date.

#### Section 9: Personal Assistant 105

## **Viewing a Memo**

When you select a day on which more than one memo exists, the latest memo for the day displays.

In that case, press the **Up** or **Down** key to scroll to the previous or next memo.

You can access the following options by pressing the **Options** soft key:

- New: allows you to add a new memo for the day.
- Edit: allows you to change the memo text.
- Alarm: allows you to set the alarm to ring at the specified time to remind you of the memo. If you have already set an alarm for that memo, you can change or delete the alarm.
- Delete: deletes the memo.
- Copy to: allows you to copy the memo to another date or time.
- Move to: allows you to change the time or date of the memo.

# **To Do List**

This feature allows you to:

- enter a list of tasks to be done.
- assign a priority and a deadline to each task.
- sort the tasks by priority and status.

## **Creating the To Do List**

- 1. Press the New soft key or the o key.
- 2. Enter the first task.

**Note:** For further details about how to enter characters, see "Entering Upper and Lower Case" on page 47.

#### 106

- **3.** Press the **OK** soft key or the **O** key.
- Select a priority level of high, normal, or low priority using the Up or Down key and press the Select soft key or the 
   exercise key.
- Enter your deadline and press the OK soft key or the key.

If you don't want to set a deadline, press the **Skip** soft key.

# Editing the To Do List

When you select the To do list menu, the current contents display with a status mark, if the task has been done, and priority level indicator; I for High, I for Normal, or for Low.

To change the status of a task, press the  $\boldsymbol{\vartheta}$  key to mark the task as completed as of the current time and date.

By pressing the **Options** soft key or the **@** key on the list or the task view, you can access the following options:

- New: allows you to create a new task.
- Mark: allows you to change the status of the current task to either **Done** or **Undo**.
- Edit: allows you to change the text, priority, and/or deadline for the current task.
- Sort: allows you to sort the existing tasks by priority of status. Select the sort criteria, **High**, **Low**, **Done**, or **Undo**.
- Copy: makes a copy of the current task.
- Copy to calendar: allows you to copy the current task as a calendar memo. You can change the text and deadline for the task, and set the alarm.

### Section 9: Personal Assistant 107

- Delete: deletes the current task.
- Delete all: allows you to delete all of the tasks.
- Exit: exits the To do list feature.

# Alarm

This feature allows you to:

- set the alarm to ring at a specific time.
- set the phone to switch on automatically and ring the alarm even if the phone is switched off.

The following options are available:

- Once alarm: the alarm rings only once and is then deactivated.
- Daily alarm: the alarm rings every day at the same time.
- Morning call: the alarm rings to wake you up in the morning.

To set the alarm:

- 1. Choose the type of alarm to be set and press the **Select** soft key or the **@** key.
- 2. Enter the time for the alarm to sound.

**Note:** Your phone is preset to a 12-hour format. To change the time format, see "Time & Date" on page 93.

If you want to use the alarm options, press the **Options** soft key. The following options are available:

- Remove alarm: deactivates the current alarm.
- Alarm sound set: allows you to select an alarm melody.

Press the **OK** soft key or the **o** key.

108

Pre

To stop the alarm when it rings, open the phone and press the **Exit** soft key, Volume keys, **C** key,  $\checkmark$  key, or  $\checkmark^{\circ}$  key.

- Remove alarm: deactivates all alarm settings.
- Autopower: when this option is set to Enable, the alarm rings at the specified time, even if the phone is switched off. Then the phone turns off.

If the option is set to **Disable** and the phone is switched off at the specified time, the alarm does not ring.

# **Calculator**

With this feature, you can use the phone as a calculator. The calculator provides the basic arithmetic functions; addition, subtraction, multiplication, and division.

1. Enter the first number using the numeric keys.

**Note:** To include a decimal point or a bracket, press the left soft key until the symbol you want displays.

- Enter the operation for your calculation by pressing the Navigation keys, according to the illustration on the display.
- 3. Enter the second number.
- **4.** To view the result, press the **@** key.
- 5. Repeat steps 1 to 4 as many times as required.

#### Section 9: Personal Assistant 109

# **Voice Memo**

You can record voice memos. After recording, you can send the memo to other people via the Multimedia Message Service.

# **Record Voice**

This menu allows you to record a new memo. When you select this option, the display shows a 30-second timer.

- To start recording, press the **Record** soft key or the *w* key.
- 2. Record a memo by speaking into the microphone.
- 3. When you press the **Stop** soft key or the **②** key, or if the recording time expires, the following options display:
  - Replay: plays back your memo.
  - Re-record: discards the memo and enables you to record another one.
  - Save: allows you to save the memo.
  - Quit: cancels your recording and exits the Record menu.
- 4. To save the memo, choose **Save** and press the **Select** soft key or the **⊘** key.
- **5.** Press the **C** key to clear the default name, if necessary, and enter a name for the memo.

For further details about how to enter characters, see 43.

**6.** Press the **OK** soft key or the  $\boldsymbol{0}$  key.

The memo is saved and then the display shows the memo information.

Press the **Options** soft key to access the following memo options:

- Send: allows you to send the memo to other people by using the MMS feature. For details about sending a multimedia message, see "Creating and Sending a Multimedia Message" on page 74.
- Rename: allows you to change the memo's name.
- Delete: allows you to delete the memo.
- 8. To exit, press the 👌 soft key or the 🔊 key.

## Voice List

This menu shows a list of saved voice memos. Scroll to a memo and press the **Options** soft key or the **@** key. The following options are available:

- Play: plays the memo.
- Send: allows you to send the memo to other people by using the MMS feature. See "Creating and Sending a Multimedia Message" on page 74 for further details about sending a message.
- Rename: allows you to change the memo's name.
- Information: displays information about the memo, such as the name, the date when the memo was made, recording duration, and memory size.
- Delete: allows you to delete the memo.

## **Delete All**

In this menu, you can delete all of your voice memos.

When the confirmation message appears, press the **Yes** soft key. To cancel the deletion, press the **No** soft key.

## Memory Status

You can check the amount of memory being used and the memory remaining for voice memos.

#### Section 9: Personal Assistant 111

The display shows you the total, used, and free memory, including the number of memos you stored and the total number of memos you can store.

# **Currency Exchange**

Using this menu, you can figure currency conversions.

1. Enter the current exchange rate of your source currency and press the **OK** soft key.

You can insert a decimal point by pressing the **#** key.

- Enter the amount to convert and press the OK soft key. The amount you entered and its equivalent value display.
- 3. Press the Exit soft key to exit the currency converter.

# **Section 10: Network Services**

### **Topics Covered**

- Call Forwarding
- Call Waiting
- Network Selection
- Caller ID

This section allows set up the network functions supported by your carrier. Some of these services may not be available due to coverage area or service plans. If you have any questions, please contact the Customer Support center.

Section 10

Section 10: Network Services 113

# **Call Forwarding**

This network service enables incoming calls to be rerouted to the number that you specify.

**Example:** You may wish to forward your business calls to a colleague while you are on holiday.

To set your call forwarding options:

 Select a call forwarding option by pressing the Up or Down key and then press the Select soft key or the key.

The following options are available:

- Forward always: all calls are forwarded.
- Busy: calls are forwarded when you are already on another call.
- No reply: calls are forwarded when you do not answer the phone.
- Unreachable: calls are forwarded when you are not in an area covered by your service provider or when your phone is switched off.
- Cancel all: all call forwarding options are canceled.

The current status displays. If the option has already been set, the number to which the calls are forwarded displays.

 To activate call forwarding, press the Activate soft key. Go to step 6.

- To change the number to be called, press the Change soft key. Go to step 6.
- To deactivate call forwarding, press the Remove soft key.
- Enter the number to which the calls are to be forwarded and press the OK soft key or the 

   ▶ key.
   ■ the matrix of the matrix of the mat
- When you select No reply in step 1, select the length of time the network waits for before forwarding a call.

The phone sends your settings to the network and the network's acknowledgement displays.

# **Call Waiting**

This network service informs you when someone is trying to reach you during another call.

You can specify individual call waiting options for voice calls and/or data calls.

To set your call waiting options:

 Select the type of calls, voice or data, to which the call waiting option is to be applied by pressing the Up or Down key and then press the Select soft key or the key.

The screen informs you whether call waiting is activated or deactivated.

- You can activate or deactivate the Call Waiting feature using the Activate or Deactivate soft key respectively.
- 3. To return to the previous screen, press the Exit soft key.

Section 10: Network Services 115

# **Network Selection**

The Network Selection feature enables you to automatically or manually select the network used when roaming outside of your home area.

**Note:** You can select a network other than your home network only if there is a valid roaming agreement between the two.

To indicate to automatically or manually select the network to be used when roaming:

 Press the Up or Down key until the appropriate option highlights, then press the OK soft key or the @ key.

If you select Automatic, you are connected to the first available network when roaming.

If you select Manual, go to step 2.

2. Press the Up or Down key until the network you want highlights and then press the OK soft key or the <sup></sup>𝔅 key.

The phone will scan for that network and you will be connected.

# **Caller ID**

You can prevent your phone number from being displayed on the phone of the person being called.

Note: Some networks do not allow you to change this setting.

The following options are available:

• Default: the default setting provided by the network is used.

Download from Www.Somanuals.com. All Manuals Search And Download.

#### **Caller ID**

- Hide number: your number does not display on the other person's phone.
- Send number: your number is sent each time you make a call.

Section 10

Section 10: Network Services 117

Section 10

118

# **Section 11: Games**

## **Topics Covered**

Games

This section outlines the available gaming options for your phone. For more information, contact your service provider.

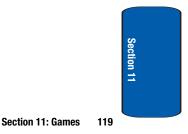

Download from Www.Somanuals.com. All Manuals Search And Download.

# t-zones

Your phone is equipped with a WAP (Wireless Application Protocol) browser to allow you to access and navigate the Wireless Web using your phone.

# Home

Selecting this menu connects the phone to the network and loads the homepage of the Wireless Web service provider. You can also press the **@** key in Idle mode to launch the browser.

The content of the WAP Browser startup homepage depends on your Wireless Web service provider. To scroll through the screen, use the **Up** and **Down** keys.

To go to the startup homepage from any other screen in the WAP Browser, use the Home option. For more information on the WAP Browser menus, see "Selecting and Using Menu Options" on page 121.

# **Exiting the WAP Browser**

To exit the browser at any time, simply press the  $n^{\circ}$  key or press and hold the  $\circ$  key.

# Navigating the WAP Browser

- 1. To scroll through browser items, press the **Up** or **Down** key.
- 2. To select browser items, press the Select soft key.
- 3. To return to the previous page, press the **Back** soft key or the **C** key.
- **4.** To return to the startup homepage, press the **Home** soft key.

120

# **Entering Text in the WAP Browser**

When you are prompted to enter text, the currently active text input mode is indicated on the screen.

The following modes are available:

**Upper-case character mode (A)**: allows you to enter upper-case English characters.

**Lower-case character mode (a)**: allows you to enter lower-case English characters.

You can enter symbols in upper or lower-case character mode by pressing the 1 key.

Number mode (1): allows you to enter numbers.

- 1. To change the text input mode, press the 🗓 key one or more times.
- 2. To enter a space, press the # key.
- To edit text, set the cursor to the right of the character(s) to be corrected.
- 4. Press the C key as required.
- 5. Enter the correct character(s).

# **Selecting and Using Menu Options**

Various menus are available when you are using the WAP Browser to navigate the Wireless Web.

To access a menu option:

- 1. Press the **Options** soft key. A menu displays.
- 2. Highlight a menu by pressing the **Up** and **Down** keys.
- Select the option by pressing the Select soft key or the 
   key.

Section 11: Games 121

 If necessary, select a secondary option using the Up and Down keys, and press the Select soft key or the <a>h</a> key to confirm.

Note: The menus may vary, depending on your version of the WAP Browser.

The following options are available:

- Bookmarks: shows the bookmarks list. You can bookmark the current web page or access previously bookmarked pages.
- Reload: reloads the current page.
- Home: takes you back at any time to the home page of the Wireless Web service provider.
- Goto URL: allows you to manually enter the URL address of a Web page. After entering an address, press the OK soft key or
   key to go there directly.
- Show URL: displays the URL address of the Web page to which you are currently connected. It also enables you to set the current site as the startup home page.
- Clear cache: deletes the information stored in the cache. The cache stores the most recently accessed Web pages.
- Security info: shows security information when you access the wireless web with the secured WAP setting activated.
- Inbox: allows you to read messages received from a web server.
- Show images: shows the image on the current web page.

## **Favorites**

This menu stores up to 10 URL addresses.

To store a URL address:

1. Select an empty location and press the **Options** soft key

122

or the o key.

Enter the address and press the Enter soft key or the 
 key.

**Note:** For further details about how to enter characters, see "Entering Upper and Lower Case" on page 47.

3. Enter a name for the favorite item and press the Enter soft key or the <sup>●</sup> key.

After saving favorite items, you can access the following options by pressing the **Options** soft key or the **0** key:

- Goto URL: takes you to the site.
- Edit: allows you to edit the address.
- Delete: allows you to delete the address.

# Go to URL

This menu allows you to manually enter the URL address of a web site that you wish to access.

For further details about entering characters, see page 43.

## **Clear Cache**

You can clear the information stored in the cache, which is the phone's temporary memory which stores the most recently accessed Web pages.

Press the **Yes** soft key to confirm the deletion. Otherwise, press the **No** soft key.

# **Funbox**

The Funbox menu contains menus to download games, sounds, and images.

Section 11: Games 123

Section 11

#### Funbox

## Games

You can download MIDlets (Java applications that run on mobile phones) from various sources using the WAP Browser and store them in your phone.

When you access the Games menu, the list of default games appears. Once you have downloaded games, they are added to the list.

Note: Java services may not be available, depending on your service provider.

# **Downloading a New Game**

You can download more games from the web site preset by your service provider using the Get More games option.

# Launching a MIDlet

**Note:** The procedure explained below is for the default games. For downloaded games, the procedure may be different.

- 1. Scroll to the MIDIet you want on the Games list and press the Launch soft key or the 𝕲 key.
- 2. On the startup screen of the MIDlet, scroll to an option using the Navigation keys.

The following options are available:

- START GAME: starts a new game.
- CONTINUE: allows you to continue the last game you played.
- HIGH SCORE: shows the high score table. This option may not be available for some games.

124

#### Funbox

- HOW TO PLAY: shows how to play the game and the key functions for the game.
- OPTION: allows you to switch the game sound on or off.
- 3. Press the **()** key to confirm your selection.

## **Viewing MIDlet Information**

- Scroll to the MIDlet you want and press the Info soft key. The display shows information about the MIDlet, such as the file size, application version, and its vendor.
- To scroll to other MIDlet information, press the Navigation keys.
- If you want to delete a MIDlet, press the Delete soft key and then press the Yes soft key or the 
   exp to confirm the deletion.

Note: When you select default games from the list, the Delete option is not available.

 To exit and return to the Games list, press the Left soft key or the C key.

## **Entering text**

If you need to enter text while using a MIDlet, you can access the following input modes:

**Upper-case character mode (A)**: allows you to enter upper-case English characters.

**Lower-case character mode (a)**: allows you to enter lower-case English characters.

Number mode (1): allows you to enter numbers.

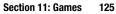

**Symbol mode**: allows you to enter symbols. After highlighting a symbol by pressing the Navigation keys, press the **@** key to insert it.

**T9 mode (T9)**: allows you to enter English characters by pressing one key per letter. In this mode, you can change the case by pressing the **0** key.

To change the text input mode, press the  $\star$  key until the appropriate indicator appears on the soft key area of the display.

# Sounds

In this menu, you can view the list of sounds downloaded from the web server or received in multimedia messages. You can set the downloaded sounds as the current ring tone.

Scroll to the sound you want to listen and press the **Play** soft key or the **@** key.

By pressing the **Options** soft key or the **@** key, you can access the following options:

- Rename: allows you to change the name of the sound.
- Delete: allows you to delete the sound.
- Set as ring tone: allows you to set the sound as your ring tone.

Using the **Get More Mega Tones** option on the sounds list, you can access the web site preset by your service provider and download new sounds.

Images

In this menu, you can view the list of images downloaded from the web server or received in messages. You can set

126

#### Funbox

the downloaded images as the current background image.

Scroll to the image you want to view and press the **View** soft key or the **@** key.

By pressing the **Options** soft key or the **@** key, you can access the following options:

- Rename: allows you to change the name of the image.
- Delete: allows you to delete the image.
- Set as wallpaper: allows you to set the image as your wallpaper for the idle screen.

Using the **Get More wallpapers** option on the images list, you can access the web site preset by your service provider and download new images.

# **Delete All**

This menu allows you to delete all of the downloaded items in the Games, Sounds, and Images folders separately. You can delete all of the items at one time.

- 1. To select a folder to clear, press the Up or Down key. To delete all of your items, select All.
- 2. To place or remove a check mark, press the @ key.
- 3. To delete the marked items, press the Delete soft key.

When a confirmation message displays, press the **Yes** soft key or the **@** key to confirm.

## **Memory Status**

You can check the amount of memory being used and memory remaining for games, or sounds and images.

Section 11: Games 127

## Games

When you select this menu, you can view the total, free, and used memory for games, and also the number of games you downloaded.

# Sounds & Images

When you select this menu, you can view the total, free, and used memory for sounds and for images. You can also view each space used for sounds and images.

Section 11

128

Download from Www.Somanuals.com. All Manuals Search And Download.

# Section 12: Health and Safety Information

**Topics Covered** 

· Health and Safety Information

This section outlines the safety precautions associated with using your phone. These safety precautions should be followed to safety use your phone.

#### Section 12: Health and Safety Information 129

Section 12

Download from Www.Somanuals.com. All Manuals Search And Download.

# Health and Safety Information

## **Exposure to Radio Frequency (RF) Signals**

### **Certification Information (SAR)**

Your wireless phone is a radio transmitter and receiver. It is designed and manufactured not to exceed the exposure limits for radio frequency (RF) energy set by the Federal Communications Commission (FCC) of the U.S. government. These FCC exposure limits are derived from the recommendations of two expert organizations, the National Counsel on Radiation Protection and Measurement (NCRP) and the Institute of Electrical and Electronics Engineers (IEEE). In both cases, the recommendations were developed by scientific and engineering experts drawn from industry, government, and academia after extensive reviews of the scientific literature related to the biological effects of RF energy.

The exposure limit set by the FCC for wireless mobile phones employs a unit of measurement known as the Specific Absorption Rate (SAR). The SAR is a measure of the rate of absorption of RF energy by the human body expressed in units of watts per kilogram (W/kg). The FCC requires wireless phones to comply with a safety limit of 1.6 watts per kilogram (1.6 W/kg). The FCC exposure limit incorporates a substantial margin of safety to give additional protection to the public and to account for any variations in measurements.

130

SAR tests are conducted using standard operating positions accepted by the FCC with the phone transmitting at its highest certified power level in all tested frequency bands. Although the SAR is determined at the highest certified power level, the actual SAR level of the phone while operating can be well below the maximum value. This is because the phone is designed to operate at multiple power levels so as to use only the power required to reach the network. In general, the closer you are to a wireless base station antenna, the lower the power output.

Before a new model phone is available for sale to the public, it must be tested and certified to the FCC that it does not exceed the exposure limit established by the FCC. Tests for each model phone are performed in positions and locations (e.g. at the ear and worn on the body) as required by the FCC. Body-worn operations are restricted to Samsung-supplied, approved, or non-Samsung designated accessories that have no metal and must provide at least 1.3 cm separation between the device, including its antenna (whether extended or retracted) and the user's body. Non-compliance with the above restrictions may result in violation of FCC RF exposure guidelines.

The FCC has granted an Equipment Authorization for this mobile phone with all reported SAR levels evaluated as in compliance with the FCC RF exposure guidelines. The maximum SAR values for this model phone as reported to the FCC are:

#### Section 12: Health and Safety Information 131

- Section 12
- Head: 1.08 W/Kg.
- Body-worn: 0.380 W/Kg.

SAR information on this and other model phones can be viewed on-line at www.fcc.gov/oet/fccid. To find information that pertains to a particular model phone, this site uses the phone FCC ID number which is usually printed somewhere on the case of the phone. Sometimes it may be necessary to remove the battery pack to find the number. Once you have the FCC ID number for a particular phone, follow the instructions on the website and it should provide values for typical or maximum SAR for a particular phone. Additional product specific SAR information can also be obtained at www.fcc.gov/cgb/ sar.

# **Consumer Information on Wireless Phones**

The U.S. Food and Drug Administration (FDA) has published a series of Questions and Answers for consumers relating to radio frequency (RF) exposure from wireless phones. The FDA publication includes the following information:

# What kinds of phones are the subject of this update?

The term wireless phone refers here to hand-held wireless phones with built-in antennas, often called "cell," "mobile," or "PCS" phones. These types of wireless phones can expose the user to measurable radio frequency energy (RF) because of the short distance between the phone and the user's head. These RF exposures are limited by Federal Communications Commission safety guidelines that were developed with the advice of FDA and other federal health and safety **132** 

#### **Consumer Information on Wireless Phones**

agencies. When the phone is located at greater distances from the user, the exposure to RF is drastically lower because a person's RF exposure decreases rapidly with increasing distance from the source. The so-called "cordless phones," which have a base unit connected to the telephone wiring in a house, typically operate at far lower power levels, and thus produce RF exposures well within the FCC's compliance limits.

## Do wireless phones pose a health hazard?

The available scientific evidence does not show that any health problems are associated with using wireless phones. There is no proof, however, that wireless phones are absolutely safe. Wireless phones emit low levels of radio frequency energy (RF) in the microwave range while being used. They also emit very low levels of RF when in the stand-by mode. Whereas high levels of RF can produce health effects (by heating tissue), exposure to low level RF that does not produce heating effects causes no known adverse health effects. Many studies of low level RF exposures have not found any biological effects. Some studies have suggested that some biological effects may occur, but such findings have not been confirmed by additional research. In some cases, other researchers have had difficulty in reproducing those studies, or in determining the reasons for inconsistent results.

# What is FDA's role concerning the safety of wireless phones?

Under the law, FDA does not review the safety of radiation-emitting consumer products such as wireless phones before they can be sold, as it does with new drugs

#### Section 12: Health and Safety Information 133

or medical devices. However, the agency has authority to take action if wireless phones are shown to emit radio frequency energy (RF) at a level that is hazardous to the user. In such a case, FDA could require the manufacturers of wireless phones to notify users of the health hazard and to repair, replace or recall the phones so that the hazard no longer exists.

Although the existing scientific data do not justify FDA regulatory actions, FDA has urged the wireless phone industry to take a number of steps, including the following:

- "Support needed research into possible biological effects of RF of the type emitted by wireless phones;
- "Design wireless phones in a way that minimizes any RF exposure to the user that is not necessary for device function; and
- "Cooperate in providing users of wireless phones with the best possible information on possible effects of wireless phone use on human health.

FDA belongs to an interagency working group of the federal agencies that have responsibility for different aspects of RF safety to ensure coordinated efforts at the federal level. The following agencies belong to this working group:

- "National Institute for Occupational Safety and Health
- "Environmental Protection Agency
- "Federal Communications Commission
- "Occupational Safety and Health Administration
- "National Telecommunications and Information Administration

134

#### **Consumer Information on Wireless Phones**

The National Institutes of Health participates in some interagency working group activities, as well.

FDA shares regulatory responsibilities for wireless phones with the Federal Communications Commission (FCC). All phones that are sold in the United States must comply with FCC safety guidelines that limit RF exposure. FCC relies on FDA and other health agencies for safety questions about wireless phones.

FCC also regulates the base stations that the wireless phone networks rely upon. While these base stations operate at higher power than do the wireless phones themselves, the RF exposures that people get from these base stations are typically thousands of times lower than those they can get from wireless phones. Base stations are thus not the primary subject of the safety questions discussed in this document.

## What are the results of the research done already?

The research done thus far has produced conflicting results, and many studies have suffered from flaws in their research methods. Animal experiments investigating the effects of radio frequency energy (RF) exposures characteristic of wireless phones have yielded conflicting results that often cannot be repeated in other laboratories. A few animal studies, however, have suggested that low levels of RF could accelerate the development of cancer in laboratory animals. However, many of the studies that showed increased tumor development used animals that had been genetically engineered or treated with cancer-causing chemicals so as to be pre-disposed to develop cancer in absence of RF exposure. Other studies exposed the animals to RF for up

Section 12: Health and Safety Information 135

to 22 hours per day. These conditions are not similar to the conditions under which people use wireless phones, so we don't know with certainty what the results of such studies mean for human health.

Three large epidemiology studies have been published since December 2000. Between them, the studies investigated any possible association between the use of wireless phones and primary brain cancer, glioma, meningioma, or acoustic neuroma, tumors of the brain or salivary gland, leukemia, or other cancers. None of the studies demonstrated the existence of any harmful health effects from wireless phones RF exposures. However, none of the studies can answer questions about long-term exposures, since the average period of phone use in these studies was around three years.

# What research is needed to decide whether RF exposure from wireless phones poses a health risk?

A combination of laboratory studies and epidemiological studies of people actually using wireless phones would provide some of the data that are needed. Lifetime animal exposure studies could be completed in a few years. However, very large numbers of animals would be needed to provide reliable proof of a cancer promoting effect if one exists. Epidemiological studies can provide data that is directly applicable to human populations, but ten or more years' follow-up may be needed to provide answers about some health effects, such as cancer. This is because the interval between the time of exposure to a cancer-causing agent and the time tumors develop - if they do - may be many, many years. The interpretation of epidemiological studies is hampered by difficulties in

#### **Consumer Information on Wireless Phones**

measuring actual RF exposure during day-to-day use of wireless phones. Many factors affect this measurement, such as the angle at which the phone is held, or which model of phone is used.

# What is FDA doing to find out more about the possible health effects of wireless phone RF?

FDA is working with the U.S. National Toxicology Program and with groups of investigators around the world to ensure that high priority animal studies are conducted to address important questions about the effects of exposure to radio frequency energy (RF).

FDA has been a leading participant in the World Health Organization international Electromagnetic Fields (EMF) Project since its inception in 1996. An influential result of this work has been the development of a detailed agenda of research needs that has driven the establishment of new research programs around the world. The Project has also helped develop a series of public information documents on EMF issues.

FDA and Cellular Telecommunications & Internet Association (CTIA) have a formal Cooperative Research and Development Agreement (CRADA) to do research on wireless phone safety. FDA provides the scientific oversight, obtaining input from experts in government, industry, and academic organizations. CTIA-funded research is conducted through contracts to independent investigators. The initial research will include both laboratory studies and studies of wireless phone users. The CRADA will also include a broad assessment of additional research needs in the context of the latest research developments around the world.

Section 12: Health and Safety Information 137

# What steps can I take to reduce my exposure to radio frequency energy from my wireless phone?

If there is a risk from these products - and at this point we do not know that there is - it is probably very small. But if you are concerned about avoiding even potential risks, you can take a few simple steps to minimize your exposure to radio frequency energy (RF). Since time is a key factor in how much exposure a person receives, reducing the amount of time spent using a wireless phone will reduce RF exposure.

 "If you must conduct extended conversations by wireless phone every day, you could place more distance between your body and the source of the RF, since the exposure level drops off dramatically with distance. For example, you could use a headset and carry the wireless phone away from your body or use a wireless phone connected to a remote antenna.

Again, the scientific data do not demonstrate that wireless phones are harmful. But if you are concerned about the RF exposure from these products, you can use measures like those described above to reduce your RF exposure from wireless phone use.

## What about children using wireless phones?

The scientific evidence does not show a danger to users of wireless phones, including children and teenagers. If you want to take steps to lower exposure to radio frequency energy (RF), the measures described above would apply to children and teenagers using wireless phones. Reducing the time of wireless phone use and increasing the distance between the user and the RF source will reduce RF exposure.

#### **Consumer Information on Wireless Phones**

Some groups sponsored by other national governments have advised that children be discouraged from using wireless phones at all. For example, the government in the United Kingdom distributed leaflets containing such a recommendation in December 2000. They noted that no evidence exists that using a wireless phone causes brain tumors or other ill effects. Their recommendation to limit wireless phone use by children was strictly precautionary; it was not based on scientific evidence that any health hazard exists.

# Do hands-free kits for wireless phones reduce risks from exposure to RF emissions?

Since there are no known risks from exposure to RF emissions from wireless phones, there is no reason to believe that hands-free kits reduce risks. Hands-free kits can be used with wireless phones for convenience and comfort. These systems reduce the absorption of RF energy in the head because the phone, which is the source of the RF emissions, will not be placed against the head. On the other hand, if the phone is mounted against the waist or other part of the body during use, then that part of the body will absorb more RF energy. Wireless phones marketed in the U.S. are required to meet safety requirements regardless of whether they are used against the head or against the body. Either configuration should result in compliance with the safety limit.

# Do wireless phone accessories that claim to shield the head from RF radiation work?

Since there are no known risks from exposure to RF emissions from wireless phones, there is no reason to

#### Section 12: Health and Safety Information 139

believe that accessories that claim to shield the head from those emissions reduce risks. Some products that claim to shield the user from RF absorption use special phone cases, while others involve nothing more than a metallic accessory attached to the phone. Studies have shown that these products generally do not work as advertised. Unlike "hand-free" kits, these so-called "shields" may interfere with proper operation of the phone. The phone may be forced to boost its power to compensate, leading to an increase in RF absorption. In February 2002, the Federal trade Commission (FTC) charged two companies that sold devices that claimed to protect wireless phone users from radiation with making false and unsubstantiated claims. According to FTC, these defendants lacked a reasonable basis to substantiate their claim.

## What about wireless phone interference with medical equipment?

Radio frequency energy (RF) from wireless phones can interact with some electronic devices. For this reason, FDA helped develop a detailed test method to measure electromagnetic interference (EMI) of implanted cardiac pacemakers and defibrillators from wireless telephones. This test method is now part of a standard sponsored by the Association for the Advancement of Medical instrumentation (AAMI). The final draft, a joint effort by FDA, medical device manufacturers, and many other groups, was completed in late 2000. This standard will allow manufacturers to ensure that cardiac pacemakers and defibrillators are safe from wireless phone EMI. FDA has tested wireless phones and helped develop a

140

#### **Consumer Information on Wireless Phones**

voluntary standard sponsored by the Institute of Electrical and Electronic Engineers (IEEE). This standard specifies test methods and performance requirements for hearing aids and wireless phones so that no interference occurs when a person uses a compatible phone and a compatible hearing aid at the same time. This standard was approved by the IEEE in 2000.

FDA continues to monitor the use of wireless phones for possible interactions with other medical devices. Should harmful interference be found to occur, FDA will conduct testing to assess the interference and work to resolve the problem.

Additional information on the safety of RF exposures from various sources can be obtained from the following organizations:

- FCC RF Safety Program: <u>http://www.fcc.gov/oet/rfsafety/</u>
- Environmental Protection Agency (EPA): <u>http://www.epa.gov/radiation/</u>
- Occupational Safety and Health Administration's (OSHA): <u>http://www.osha.slc.gov/SLTC/radiofrequencyradiation/</u> index.html
- National institute for Occupational Safety and Health (NIOSH): http://www.cdc.gov/niosh/emfpg.html
- World health Organization (WHO): <u>http://www.who.int/peh-emf/</u>
- International Commission on Non-Ionizing Radiation Protection: <u>http://www.icnirp.de</u>
- National Radiation Protection Board (UK): <u>http://www.nrpb.org.uk</u>

#### Section 12: Health and Safety Information 141

Section 12

- Section 12
- Updated 4/3/2002: US food and Drug Administration
   <u>http://www.fda.gov/cellphones</u>

# **Road Safety**

Your wireless phone gives you the powerful ability to communicate by voice, almost anywhere, anytime. But an important responsibility accompanies the benefits of wireless phones, one that every user must uphold.

When driving a car, driving is your first responsibility. When using your wireless phone behind the wheel of a car, practice good common sense and remember the following tips:

- Get to know your wireless phone and its features, such as speed dial and redial. If available, these features help you to place your call without taking your attention off the road.
- 2. When available, use a hands-free device. If possible, add an additional layer of convenience and safety to your wireless phone with one of the many hands free accessories available today.
- **3.** Position your wireless phone within easy reach. Be able to access your wireless phone without removing your eyes from the road. If you get an incoming call at an inconvenient time, let your voice mail answer it for you.
- 4. Let the person you are speaking with know you are driving; if necessary, suspend the call in heavy traffic or hazardous weather conditions. Rain, sleet, snow, ice and even heavy traffic can be hazardous.

#### **Road Safety**

- Do not take notes or look up phone numbers while driving. Jotting down a "to do" list or flipping through your address book takes attention away from your primary responsibility, driving safely.
- 6. Dial sensibly and assess the traffic; if possible, place calls when you are not moving or before pulling into traffic. Try to plan calls when your car will be stationary. If you need to make a call while moving, dial only a few numbers, check the road and your mirrors, then continue.
- Do not engage in stressful or emotional conversations that may be distracting. Make people you are talking with aware you are driving and suspend conversations that have the potential to divert your attention from the road.
- 8. Use your wireless phone to call for help. Dial 9-1-1 or other local emergeny number in the case of fire, traffic accident or medical emergencies. Remember, it is a free call on your wireless phone!
- 9. Use your wireless phone to help others in emergencies. If you see an auto accident, crime in progress or other serious emergency where lives are in danger, call 9-1-1 or other local emergency number, as you would want others to do for you.
- 10. Call roadside assistance or a special non-emergency wireless assistance number when necessary. If you see a broken-down vehicle posing no serious hazard, a broken traffic signal, a minor traffic accident where no

#### Section 12: Health and Safety Information 143

Section 12

one appears injured, or a vehicle you know to be stolen, call roadside assistance or other special non-emergency number.

# "The wireless industry reminds you to use your phone safely when driving."

For more information, please call 1-888-901-SAFE, or visit our web-site www.wow-com.com

Provided by the Cellular Telecommunications & Internet Association

# **Operating Environment**

Remember to follow any special regulations in force in any area

and always switch your phone off whenever it is forbidden to use it, or when it may cause interference or danger. When connecting the phone or any accessory to another device, read its user's guide for detailed safety instructions. Do not connect incompatible products.

As with other mobile radio transmitting equipment, users are advised that for the satisfactory operation of the equipment and

for the safety of personnel, it is recommended that the equipment should only be used in the normal operating position (held to your ear with the antenna pointing over your shoulder).

# **Using Your Phone Near Other Electronic Devices**

Most modern electronic equipment is shielded from radio frequency (RF) signals. However, certain electronic equipment may not be shielded against the RF signals **144** 

#### **Using Your Phone Near Other Electronic Devices**

Section 12

from your wireless phone. Consult the manufacturer to discuss alternatives.

# Pacemakers

Pacemaker manufacturers recommend that a minimum distance of 15 cm (6 inches) be maintained between a wireless phone and a pacemaker to avoid potential interference with the pacemaker.

These recommendations are consistent with the independent research and recommendations of Wireless Technology Research.

## Persons with pacemakers:

- should always keep the phone more than 15 cm (6 inches) from their pacemaker when the phone is switched on.
- should not carry the phone in a breast pocket.
- should use the ear opposite the pacemaker to minimize potential interference.

If you have any reason to suspect that interference is taking place, switch your phone off immediately.

# **Hearing Aids**

Some digital wireless phones may interfere with some hearing aids. In the event of such interference, you may wish to consult your hearing aid manufacturer to discuss alternatives.

# **Other Medical Devices**

If you use any other personal medical devices, consult the manufacturer of your device to determine if it is adequately shielded from external RF energy. Your physician may be able to assist you in obtaining this information. Switch your phone off in health care facilities when any regulations posted in these areas instruct you to do so. Hospitals or health care facilities may be using equipment that could be sensitive to external RF energy.

# Vehicles

RF signals may affect improperly installed or inadequately shielded electronic systems in motor vehicles. Check with the manufacturer or its representative regarding your vehicle. You should also consult the manufacturer of any equipment that has been added to your vehicle.

# **Posted Facilities**

Switch your phone off in any facility where posted notices requireyou to do so.

# **Potentially Explosive Environments**

Switch your phone off when in any area with a potentially explosive atmosphere and obey all signs and instructions.

#### **Emergency Calls**

Sparks in such areas could cause an explosion or fire resulting in bodily injury or even death.

Users are advised to switch the phone off while at a refueling point (service station). Users are reminded of the need to observe restrictions on the use of radio equipment in fuel depots

(fuel storage and distribution areas), chemical plants or where blasting operations are in progress.

Areas with a potentially explosive atmosphere are often but not always clearly marked. They include below deck on boats, chemical transfer or storage facilities, vehicles using liquefied petroleum gas (such as propane or butane), areas where the air contains chemicals or particles, such as grain, dust or metal powders, and any other area where you would normally be advised to turn off your vehicle engine.

# **Emergency Calls**

This phone, like any wireless phone, operates using radio signals, wireless and landline networks as well as userprogrammed functions, which cannot guarantee connection in all conditions. Therefore, you should never rely solely on any wireless phone for essential communications (medical emergencies, for example).

Remember, to make or receive any calls the phone must be switched on and in a service area with adequate signal strength. Emergency calls may not be possible on all wireless phone networks or when certain network services and/or phone features are in use. Check with local service providers.

#### Section 12: Health and Safety Information 147

Section 12

To make an emergency call:

- 1. If the phone is not on, switch it on.
- 2. Key in the emergency number for your present location (for example, 911 or other official emergency number). Emergency numbers vary by location.
- 3. Press the 🥆 key.

If certain features are in use (call barring, for example), you may

first need to deactivate those features before you can make an emergency call. Consult this document and your local cellular service provider.

When making an emergency call, remember to give all the necessary information as accurately as possible. Remember that your phone may be the only means of communication at the scene of an accident; do not cut off the call until given permission to do so.

# **Restricting Children's access to your Phone**

Your phone is not a toy. Children should not be allowed to play

with it because they could hurt themselves and others, damage the phone or make calls that increase your phone bill.

# **FCC Notice and Cautions**

# **FCC Notice**

The phone may cause TV or radio interference if used in close proximity to receiving equipment. The FCC can

require you to stop using the phone if such interference cannot be eliminated.

Vehicles using liquefied petroleum gas (such as propane or butane) must comply with the National Fire Protection Standard (NFPA-58). For a copy of this standard, contact the National Fire Protection Association, One Batterymarch Park, Quincy, MA 02269, Attn: Publication Sales Division. Section 12

# Cautions

Any changes or modifications to your phone not expressly approved in this document could void your warranty for this equipment, and void your authority to operate this equipment. Only use approved batteries, antennas and chargers. The use of any unauthorized accessories may be dangerous and void the phone warranty if said accessories cause damage or a defect to the phone.

Although your phone is quite sturdy, it is a complex piece of equipment and can be broken. Avoid dropping, hitting, bending or sitting on it.

# **Other Important Safety Information**

- Only qualified personnel should service the phone or install the phone in a vehicle. Faulty installation or service may be dangerous and may invalidate any warranty applicable to the device.
- Check regularly that all wireless phone equipment in your vehicle is mounted and operating properly.
- Do not store or carry flammable liquids, gases or explosive materials in the same compartment as the phone, its parts or accessories.

#### Section 12: Health and Safety Information 149

Download from Www.Somanuals.com. All Manuals Search And Download.

- For vehicles equipped with an air bag, remember that an air bag inflates with great force. Do not place objects, including both installed or portable wireless equipment in the area over the air bag or in the air bag deployment area. If wireless equipment is improperly installed and the air bag inflates, serious injury could result.
- Switch your phone off before boarding an aircraft. The use of wireless phone in aircraft is illegal and may be dangerous to the aircraft's operation.
- Failure to observe these instructions may lead to the suspension or denial of telephone services to the offender, or legal action, or both.

# **Product Performance**

# **Getting the Most Out of Your Signal Reception**

The quality of each call you make or receive depends on the signal strength in your area. Your phone informs you of the current signal strength by displaying a number of bars next to the signal strength icon. The more bars displayed, the stronger the signal.

If you're inside a building, being near a window may give you better reception.

# **Understanding the Power Save Feature**

If your phone is unable to find a signal after 15 minutes of searching, a Power Save feature is automatically activated. If your phone is active, it periodically rechecks service availability or you can check it yourself by pressing any key.

Anytime the Power Save feature is activated, a message displays on the screen. When a signal is found, your phone returns to standby mode.

# **Understanding How Your Phone Operates**

Your phone is basically a radio transmitter and receiver. When it's turned on, it receives and transmits radio frequency (RF) signals. When you use your phone, the system handling your call controls the power level. This power can range from 0.006 watts to 0.2 watts in digital mode.

# **Maintaining Your Phone's Peak Performance**

For the best care of your phone, only authorized personnel should service your phone and accessories. Faulty service may void the warranty.

There are several simple guidelines to operating your phone properly and maintaining safe, satisfactory service.

- Hold the phone with the antenna raised, fully-extended and over your shoulder.
- Try not to hold, bend or twist the phone's antenna.
- Don't use the phone if the antenna is damaged.
- Speak directly into the phone's receiver.
- Avoid exposing your phone and accessories to rain or liquid spills. If your phone does get wet, immediately turn the power off and remove the battery. If it is inoperable, call Customer Care for service.

# **Availability of Various Features/Ring Tones**

Many services and features are network dependent and may require additional subscription and/or usage charges. Not all features are available for purchase or use

#### Section 12: Health and Safety Information 151

Section 12

in all areas. Downloadable Ring Tones may be available at an additional cost. Other conditions and restrictions may apply. See your service provider for additional information.

# **Battery Standby and Talk Time**

Standby and talk times will vary depending on phone usage patterns and conditions. Battery power consumption depends on factors such as network configuration, signal strength, operating temperature, features selected, frequency of calls, and voice, data, and other application usage patterns.

# **Battery Precautions**

- Never use any charger or battery that is damaged in any way.
- Use the battery only for its intended purpose.
- If you use the phone near the network's base station, it uses less power; talk and standby time are greatly affected by the signal strength on the cellular network and the parameters set by the network operator.
- Battery charging time depends on the remaining battery charge and the type of battery and charger used. The battery can be charged and discharged hundreds of times, but it will gradually wear out. When the operation time (talk time and standby time) is noticeably shorter than normal, it is time to buy a new battery.
- If left unused, a fully charged battery will discharge itself over time.
- Use only Samsung-approved batteries and recharge your battery only with Samsung-approved chargers. When a charger is not in use, disconnect it from the power source. Do not leave the battery connected to a charger for more than a week, since overcharging may shorten its life.

- Extreme temperatures will affect the charging capacity of your battery: it may require cooling or warming first.
- Do not leave the battery in hot or cold places, such as in a car in summer or winter conditions, as you will reduce the capacity and lifetime of the battery. Always try to keep the battery at room temperature. A phone with a hot or cold battery may temporarily not work, even when the battery is fully charged. Li-ion batteries are particularly affected by temperatures below 0 °C (32 °F).
- Do not short-circuit the battery. Accidental short- circuiting can occur when a metallic object (coin, clip or pen) causes a direct connection between the + and - terminals of the battery (metal strips on the battery), for example when you carry a spare battery in a pocket or bag. Short-circuiting the terminals may damage the battery or the object causing the short-circuiting.
- Dispose of used batteries in accordance with local regulations. In some areas, the disposal of batteries in household or business trash may be prohibited. For safe disposal options for Li-lon batteries, contact your nearest Samsung authorized service center. Always recycle. Do not dispose of batteries in a fire.

# Section 12

Section 12: Health and Safety Information 153

# **Care and Maintenance**

Your phone is a product of superior design and craftsmanship and should be treated with care. The suggestions below will help you fulfill any warranty obligations and allow you to enjoy this product for many years

- Keep the phone and all its parts and accessories out of the reach of small children's.
- Keep the phone dry. Precipitation, humidity and liquids contain minerals that will corrode electronic circuits.
- Do not use the phone with a wet hand. Doing so may cause an electric shock to you or damage to the phone.
- Do not use or store the phone in dusty, dirty areas, as its moving parts may be damaged.
- Do not store the phone in hot areas. High temperatures can shorten the life of electronic devices, damage batteries, and warp or melt certain plastics.
- Do not store the phone in cold areas. When the phone warms up to its normal operating temperature, moisture can form inside the phone, which may damage the phone's electronic circuit boards.
- Do not drop, knock or shake the phone. Rough handling can break internal circuit boards.
- Do not use harsh chemicals, cleaning solvents or strong detergents to clean the phone. Wipe it with a soft cloth slightly dampened in a mild soap-and-water solution.
- Do not paint the phone. Paint can clog the device's moving parts and prevent proper operation.
- Do not put the phone in or on heating devices, such as a microwave oven, a stove or a radiator. The phone may explode when overheated.

#### **Care and Maintenance**

- Use only the supplied or an approved replacement antenna. Unauthorized antennas or modified accessories may damage the phone and violate regulations governing radio devices.
- If the phone, battery, charger or any accessory is not working properly, take it to your nearest qualified service facility. The personnel there will assist you, and if necessary, arrange for service.

Section 12

#### Section 12: Health and Safety Information 155

Section 12

# Section 13: Warranty Information

## **Topics Covered**

• Standard Limited Warranty

Section 13

Section 13: Warranty Information 157

Download from Www.Somanuals.com. All Manuals Search And Download.

# **Standard Limited Warranty**

#### What is Covered and For How Long? SAMSUNG

TELECOMMUNICATIONS AMERICA, L.P. ("SAMSUNG") warrants to the original purchaser ("Purchaser") that SAMSUNG's Phones and accessories ("Products") are free from defects in material and workmanship under normal use and service for the period commencing upon the date of purchase and continuing for the following specified period of time after that date:

| Phone                   | 1 Year  |
|-------------------------|---------|
| Batteries               | 1 Year  |
| Leather Case/ Pouch     | 90 Days |
| Holster                 | 90 Days |
| Other Phone Accessories | 1 Year  |

What is Not Covered? This Limited Warranty is conditioned upon proper use of Product by Purchaser. This Limited Warranty does not cover: (a) defects or damage resulting from accident, misuse, abuse, neglect, unusual physical, electrical or electromechanical stress, or modification of any part of Product, including antenna, or cosmetic damage; (b) equipment that has the serial number removed or made illegible; (c) any plastic surfaces or other externally exposed parts that are scratched or

damaged due to normal use; (d) malfunctions resulting from the use of Product in conjunction with accessories,

products, or ancillary/peripheral equipment not furnished or approved by SAMSUNG; (e) defects or damage from improper testing, operation, maintenance, installation, or adjustment; (f) installation, maintenance, and service of Product, or (g) Product used or purchased outside the United States or Canada. This Limited Warranty covers batteries only if battery capacity falls below 80% of rated capacity or the battery leaks, and this Limited Warranty does not cover any battery if (i) the battery has been charged by a battery charger not specified or approved by SAMSUNG for charging the battery, (ii) any of the seals on the battery are broken or show evidence of tampering, or (iii) the battery has been used in equipment other than the SAMSUNG phone for which it is specified.

What are SAMSUNG's Obligations? During the applicable warranty period, SAMSUNG will repair or replace, at SAMSUNG's sole option, without charge to Purchaser, any defective component part of Product. To obtain service under this Limited Warranty, Purchaser must return Product to an authorized phone service facility in an adequate container for shipping, accompanied by Purchaser's sales receipt or comparable substitute proof of sale showing the date of purchase, the serial number of Product and the sellers' name and address. To obtain assistance on where to deliver the Product, call Samsung Customer Care at 1-888-987-4357. Upon receipt, SAMSUNG will promptly repair or replace the defective Product. SAMSUNG may, at SAMSUNG's sole option, use rebuilt, reconditioned, or new parts or components when repairing any Product or replace Product with a rebuilt, reconditioned or new Product. Repaired/

#### Section 13: Warranty Information 159

Section 13

replaced leather cases, pouches and holsters will be warranted for a period of ninety (90) days. All other repaired/replaced Product will be warranted for a period equal to the remainder of the original Limited Warranty on the original Product or for 90 ays, whichever is longer. All replaced parts, components, boards and equipment shall become the property of SAMSUNG. If SAMSUNG determines that any Product is not covered by this Limited Warranty, Purchaser must pay all parts, shipping, and labor charges for the repair or return of such Product.

WHAT ARE THE LIMITS ON SAMSUNG'S WARRANTY/LIABILITY? EXCEPT ASSET FORTH IN THE EXPRESS WARRANTY CONTAINED HEREIN, PURCHASER TAKES THE PRODUCT "AS IS," AND SAMSUNG MAKES NO WARRANTY OR REPRESENTATION AND THERE ARE NO CONDITIONS, EXPRESS OR IMPLIED, STATUTORY OR OTHERWISE, OF ANY KIND WHATSOEVER WITH RESPECT TO THE PRODUCT, INCLUDING BUT NOT LIMITED TO:

- "THE MERCHANTABILITY OF THE PRODUCT OR ITS FITNESS FOR ANY PARTICULAR PURPOSE OR USE;
- "WARRANTIES OF TITLE OR NON-INFRINGEMENT;
- "DESIGN, CONDITION, QUALITY, OR PERFORMANCE OF THE PRODUCT;
- "THE WORKMANSHIP OF THE PRODUCT OR THE COMPONENTS CONTAINED THEREIN; OR
- "COMPLIANCE OF THE PRODUCT WITH THE REQUIREMENTS OF ANY LAW, RULE, SPECIFICATION OR CONTRACT PERTAINING THERETO.

#### Standard Limited Warranty

Section 13

NOTHING CONTAINED IN THE INSTRUCTION MANUAL SHALL BE CONSTRUED TO CREATE AN EXPRESS WARRANTY OF ANY KIND WHATSOEVER WITH RESPECT TO THE PRODUCT. ALL IMPLIED WARRANTIES AND CONDITIONS THAT MAY ARISE BY OPERATION OF LAW, INCLUDING IF APPLICABLE THE IMPLIED WARRANTIES OF MERCHANTABILITY AND FITNESS FOR A PARTICULAR PURPOSE, ARE HEREBY LIMITED TO THE SAME DURATION OF TIME AS THE EXPRESS WRITTEN WARRANTY STATED HEREIN. SOME STATES/PROVINCES DO NOT ALLOW LIMITATIONS ON HOW LONG AN IMPLIED WARRANTY LASTS, SO THE ABOVE LIMITATION MAY NOT APPLY TO YOU. IN ADDITION, SAMSUNG SHALLNOT BELIABLEFOR ANY DAMAGES OF ANY KIND

RESULTING FROM THE PURCHASE, USE, OR MISUSE OF, OR INABILITY TO USE THE PRODUCT OR ARISING DIRECTLY OR INDIRECTLY FROM THE USE OR LOSS OF USE OF THE PRODUCT OR FROM THE BREACH OF THE EXPRESS WARRANTY, INCLUDING INCIDENTAL, SPECIAL, CONSEQUENTIAL OR SIMILAR DAMAGES, OR LOSS OF ANTICIPATED PROFITS OR BENEFITS, OR FOR DAMAGES ARISING FROM ANY TORT (INCLUDING NEGLIGENCE OR GROSS NEGLIGENCE) OR FAULT COMMITTED BY SAMSUNG, ITS AGENTS OR EMPLOYEES, OR FOR ANY BREACH OF CONTRACT OR FOR ANY CLAIM BROUGHT AGAINST PURCHASER BY ANY OTHER PARTY. SOME STATES/PROVINCES DO NOT ALLOW THE EXCLUSION OR LIMITATION OF INCIDENTAL

Section 13: Warranty Information 161

Section 13

OR CONSEQUENTIAL DAMAGES, SO THE ABOVE LIMITATION OR EXCLUSION MAY NOT APPLY TO YOU. THIS WARRANTY GIVES YOU SPECIFIC LEGAL RIGHTS, AND YOU MAY ALSO HAVE OTHER RIGHTS, WHICH VARY FROM STATE TO STATE/ PROVINCE TO PROVINCE. THIS LIMITED WARRANTY SHALL NOT EXTEND TO ANYONE OTHER THAN THE ORIGINAL PURCHASER OF THIS PRODUCT AND STATES PURCHASER'S EXCLUSIVE REMEDY. IF ANY PORTION OF THIS LIMITED WARRANTY IS HELD ILLEGAL OR UNENFORCEABLE BY REASON OF ANY LAW, SUCH PARTIAL ILLEGALITY OR UNENFORCEABILITY SHALL NOT AFFECT THE ENFORCEABILITY FOR THE REMAINDER OF THIS LIMITED WARRANTY WHICH PURCHASER ACKNOWLEDGES IS AND WILL ALWAYS BE CONSTRUED TO BE LIMITED BY ITS TERMS OR AS LIMITED AS THE LAW PERMITS. THE PARTIES UNDERSTAND THAT THE PURCHASER MAY USE THIRD-PARTY SOFTWARE OR EOUIPMENT IN CONJUNCTION WITH THE PRODUCT. SAMSUNG MAKES NO WARRANTIES OR REPRESENTATIONS AND THERE ARE NO CONDITIONS, EXPRESS OR IMPLIED, STATUTORY OR OTHERWISE, AS TO THE OUALITY, CAPABILITIES, OPERATIONS, PERFORMANCE OR SUITABILITY OF ANY THIRDPARTY SOFTWARE OR EOUIPMENT, WHETHER SUCH THIRD-PARTY SOFTWARE OR EQUIPMENT IS INCLUDED WITH THE PRODUCT DISTRIBUTED BY SAMSUNG OR OTHERWISE, INCLUDING THE ABILITY TO INTEGRATE ANY SUCH SOFTWARE OR EOUIPMENT

#### Standard Limited Warranty

WITH THE PRODUCT. THE QUALITY, CAPABILITIES, OPERATIONS, PERFORMANCE AND SUITABILITY OF ANY SUCH THIRD-PARTY SOFTWARE OR EQUIPMENT LIE SOLELY WITH THE PURCHASER AND THE DIRECT VENDOR, OWNER OR SUPPLIER OF SUCH THIRD-PARTY SOFTWARE OR EQUIPMENT, AS THE CASE MAY BE.

This Limited Warranty allocates risk of Product failure between Purchaser and SAMSUNG, and SAMSUNG's Product pricing reflects this allocation of risk and the limitations of liability contained in this Limited Warranty. The agents, employees, distributors, and dealers of SAMSUNG are not authorized to make modifications to this Limited Warranty, or make additional warranties binding on SAMSUNG. Accordingly, additional statements such as dealer advertising or presentation, whether oral or written, do not constitute warranties by SAMSUNG and should not be relied upon.

Samsung Telecommunications America, L.P.

1301 East Lookout Drive

Richardson, Texas 75082

Phone: 1-800-SAMSUNG

Phone: 1-888-987-HELP (4357)

©2005 Samsung Telecommunications America. All rights reserved.

No reproduction in whole or in part allowed without prior

#### Section 13: Warranty Information 163

Section 13

written approval. Specifications and availability subject to change without notice.

# **Intellectual Property Statement**

All Intellectual Property, as defined below, owned by or which is otherwise the property of Samsung or its respective suppliers relating to the SAMSUNG Phone, including but not limited to, accessories, parts, or software relating thereto (the "Phone System"), is proprietary to Samsung and protected under federal laws, state laws, and international treaty provisions. Intellectual Property includes, but is not limited to, inventions (patentable or unpatentable), patents, trade secrets, copyrights, software, computer programs, and related documentation and other works of authorship. You may not infringe or otherwise violate the rights secured by the Intellectual Property. Moreover, you agree that you will not (and will not attempt to) modify, prepare derivative works of, reverse engineer, decompile, disassemble, or otherwise attempt to create source code from the software. No title to or ownership in the Intellectual Property is transferred to you. All applicable rights of the Intellectual Property shall remain with SAMSUNG and its suppliers.

# Samsung Telecommunications America (STA), L.P.

Internet Address: http://www.samsungusa.com

©2005 Samsung Telecommunications America. Samsung is a registered trademark of Samsung Electronics America, Inc. and its related entities.

Openwave<sup>®</sup> is a registered Trademark of Openwave, Inc.

RSA<sup>®</sup> is a registered Trademark RSA Security, Inc.

Headquarters: 1301 E. Lookout Drive Suite Richardson, TX 75082 Tel: 972.761.7000 Customer Care Center: 1601 E. Plano Parkway, 150

Plano, TX 75074

Toll Free Tel: 1.888.987.HELP

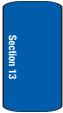

Section 13: Warranty Information 165

Section 13

# Index

# A

Accessing a Menu Function <sup>36</sup> Alerts on Call 91 Alphabet mode 44 B Backlight

# Backlight

description 18

# Battery

charging 8 installing 8 low indicator 10 removing 6 Broadcast Messages 85 Browser Messages 83

# C

Call Functions 21 Adjusting the Call Volume 23 Answering a Call 24 Call Log 25 Correcting the Number 22 Making a Call 22 Redialing Last Number 22 Silent Mode 27 Call Waiting 32, 115 Charging battery 8 Currency Exchange 112

# D

# **Dialing a Number**

Phone Book 54 Phone's Memory 54

SIM Card 54 Display backlight 18 icons 17 **Display Settings** 94 E **Entering Text 43** Changing the Text Entry Mode 44 Entering Numbers 49 Entering Symbols 49 Entering Upper and Lower Case 47 Using T9 Mode 45 External Display 18 F Folder Tone 91 Functions and Options 27 G Games 124 Getting Started 5 Activating Your Phone 6 Voicemail 11 Greeting Message 96 н Health and Safety Information 129 L Icons, description 17

Instant Message 86 International Call 22

Κ Keypad Tone 89 L Long Text Message 68 Low battery indicator 10 Μ Making a Call Phone Book 23 Memo Viewing 106 Writing 104 Menu Navigation 35 Menu Outline 37 Message Tone 89 Messaging 63 Types of Messages 64 Missed Call Deleting 26 Editing 26 Viewing 25 Multi-Party Call 32 **Dropping One Participant 33** Private Conversation 33 Mute 30 Ν Network Selection 116 Network Services 113 Call Forwarding 114 Number mode 44 0 **On/off switch, phone** 10 Options

During a Call 29 Putting a Call on Hold 29 Own Number 60 Ρ Personal Assistant 103 Alarm 108 Calculator 109 Calendar 104 To Do List 106 Phone icons 17 switching on/off 10 Phone book 52 Searching for a Number 31 Phone Settings 92 Picture Messages 73 R Record Voice Memo 110 **Ring Volume 88** S Searching for a Number Caller Group 57 Security 97 Service Dialing Numbers 61 Service light 18 Settings 87 Sound Settings 88 Shortcuts 36 SIM card installing 6 Soft Kevs 27 Speed Dial

Setting Up Entries 56 Standard Limited Warrantv 158 Storing a Number Phone Book 55 Switching on/off phone 10 Т

**T9 mode** 44 Templates 70 **Text Input Mode** Changing 45 Text Messages 66 **Travel adapter** 8 t-zones 120 U **Understanding Your Phone 13** Features of Your Phone 14 Front View of Your Phone 14 **Understanding Your Phone book** 51 Finding My Phone Number 60 **Understanding Your Phone**book Finding a Phone book Entry 52 V Voice List 111

Voice Mail 11, 83 changing number 11

# Voice Memo 110

Voice messages 64 W

WAP Browser Entering Text 121 Navigating 120 WAP browser

Exiting 120 Warranty Information 157

170

Download from Www.Somanuals.com. All Manuals Search And Download.

Free Manuals Download Website <u>http://myh66.com</u> <u>http://usermanuals.us</u> <u>http://www.somanuals.com</u> <u>http://www.4manuals.cc</u> <u>http://www.4manuals.cc</u> <u>http://www.4manuals.cc</u> <u>http://www.4manuals.com</u> <u>http://www.404manual.com</u> <u>http://www.luxmanual.com</u> <u>http://aubethermostatmanual.com</u> Golf course search by state

http://golfingnear.com Email search by domain

http://emailbydomain.com Auto manuals search

http://auto.somanuals.com TV manuals search

http://tv.somanuals.com